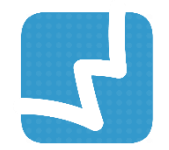

# **WALAI AutoLib Ultimate**

Library Automation System

คู่มือการใช้งานสำหรับผู้ดูแลระบบ

# การติดตั้งเครื่องแม่ข่าย **SERVER INSTALLATION**

ศูนย์ความเป็นเลิศด้านนวัตกรรมสารสนเทศ มหาวิทยาลัยวลัยลักษณ์

INT 1.0.1 1 May 2019

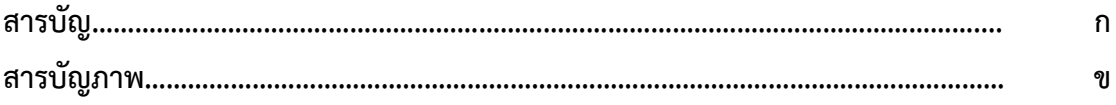

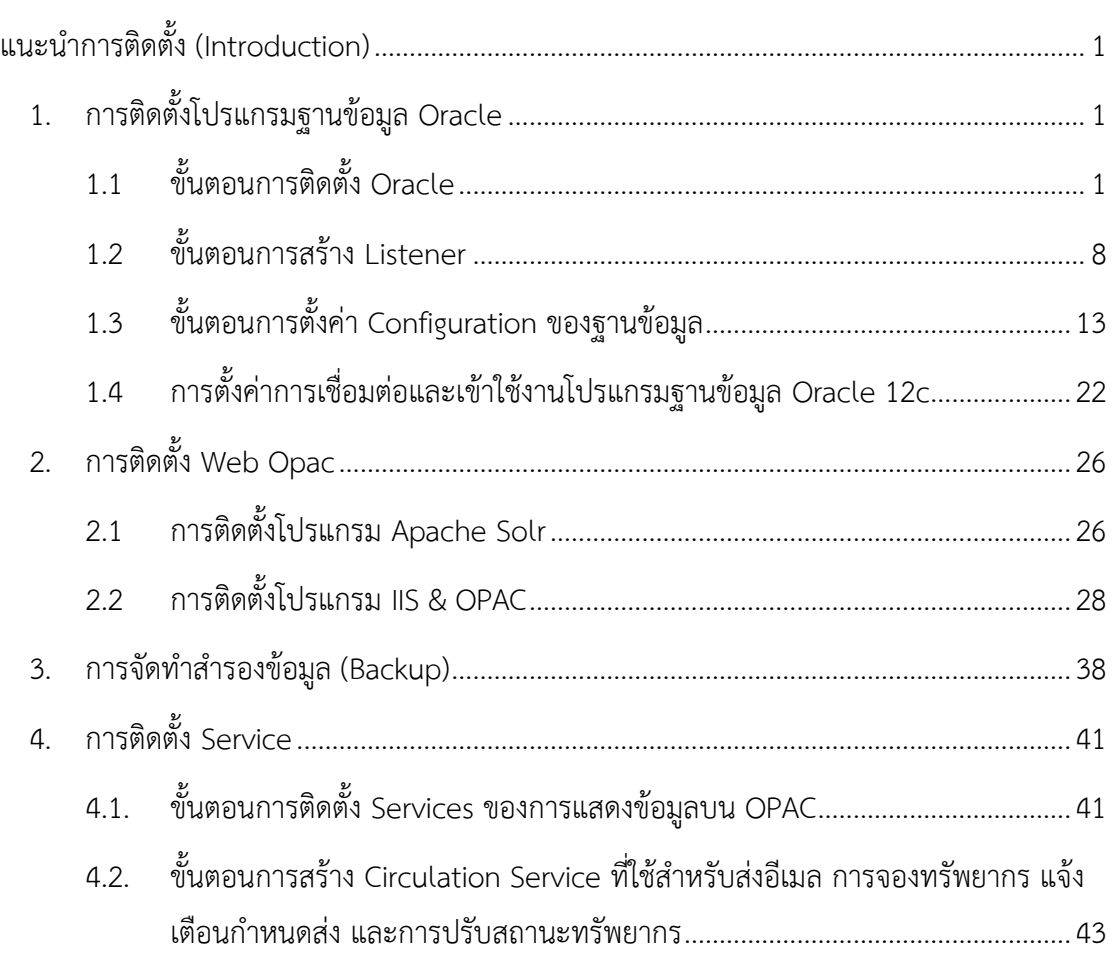

# **สารบัญภาพ**

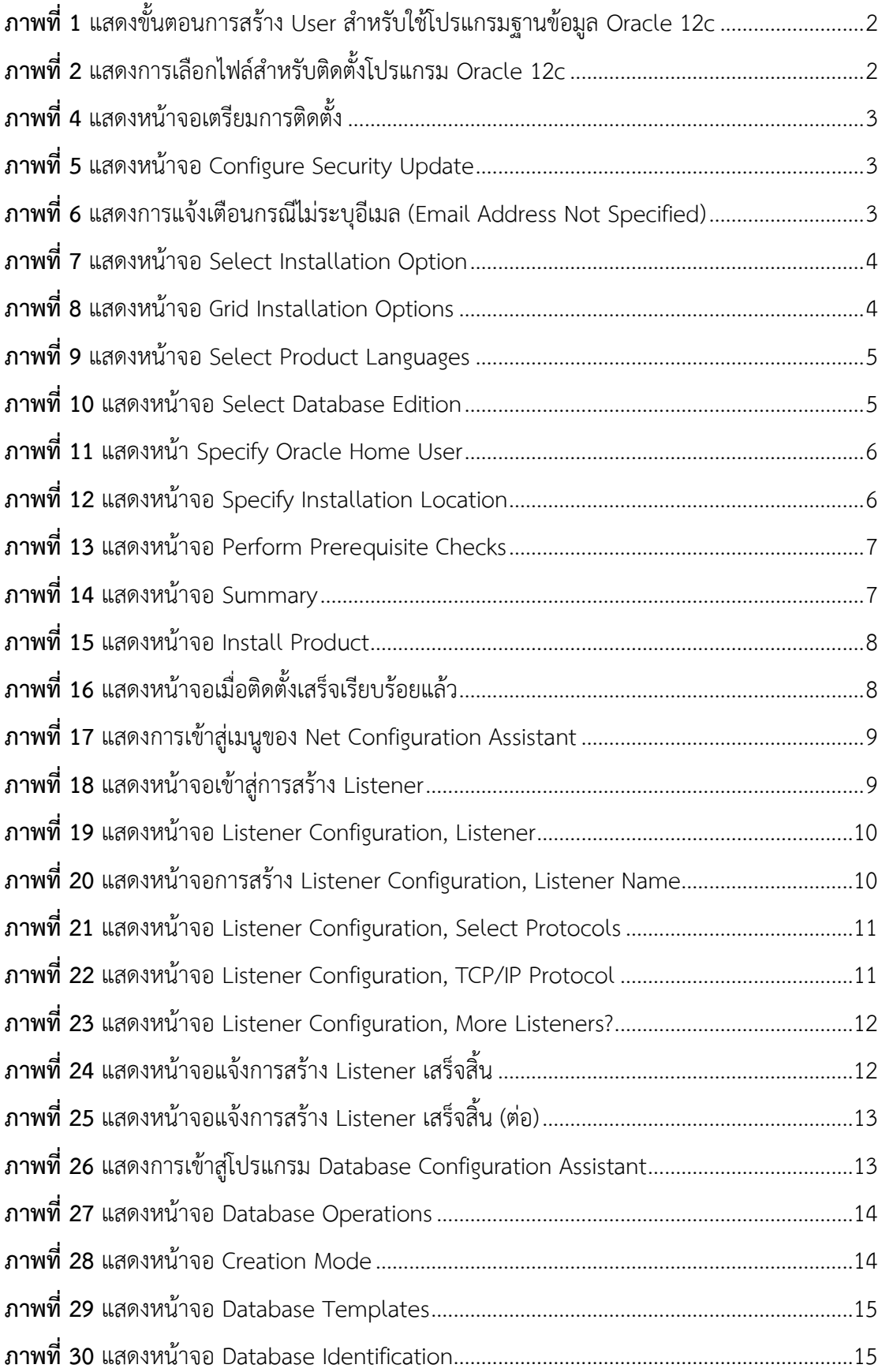

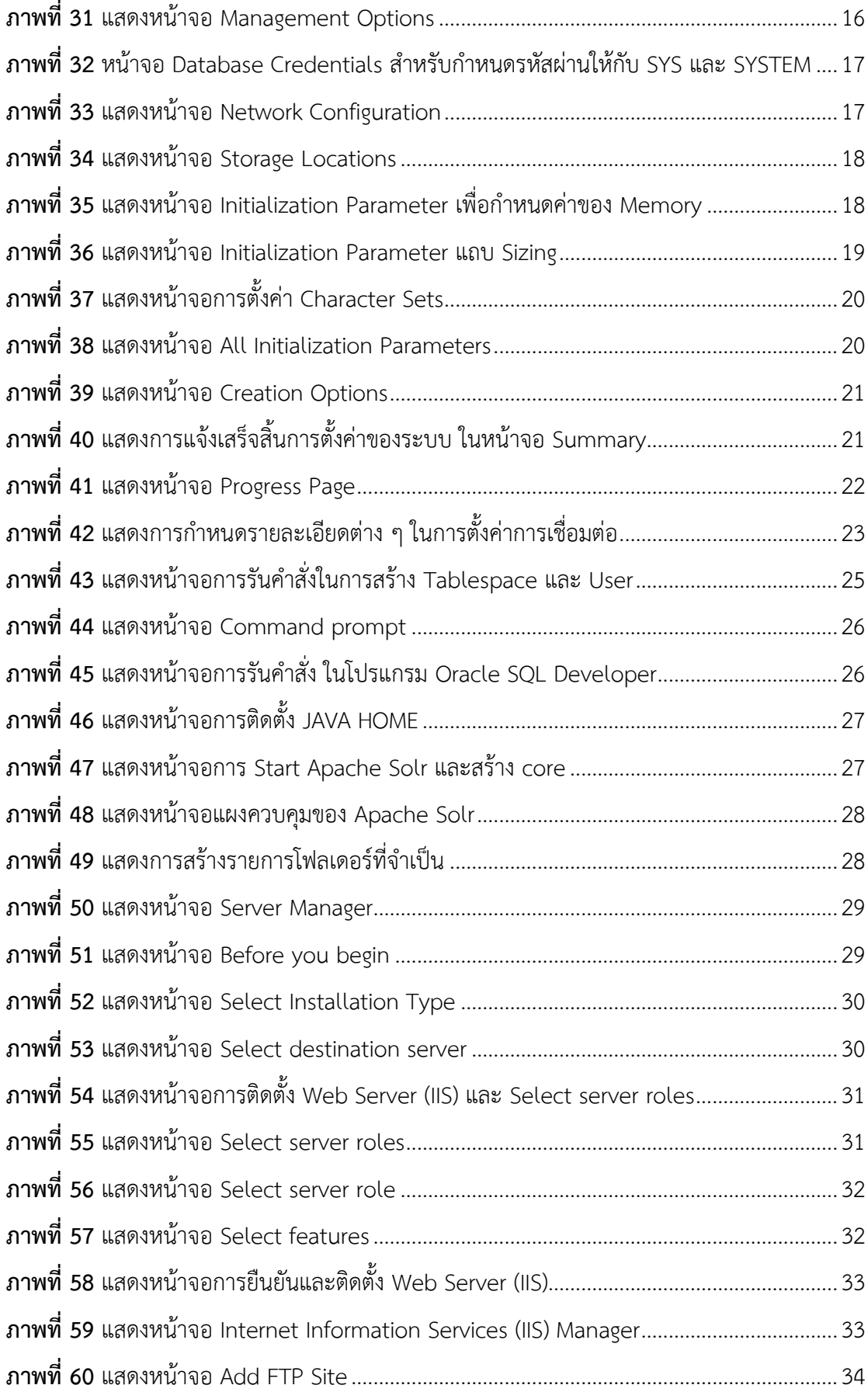

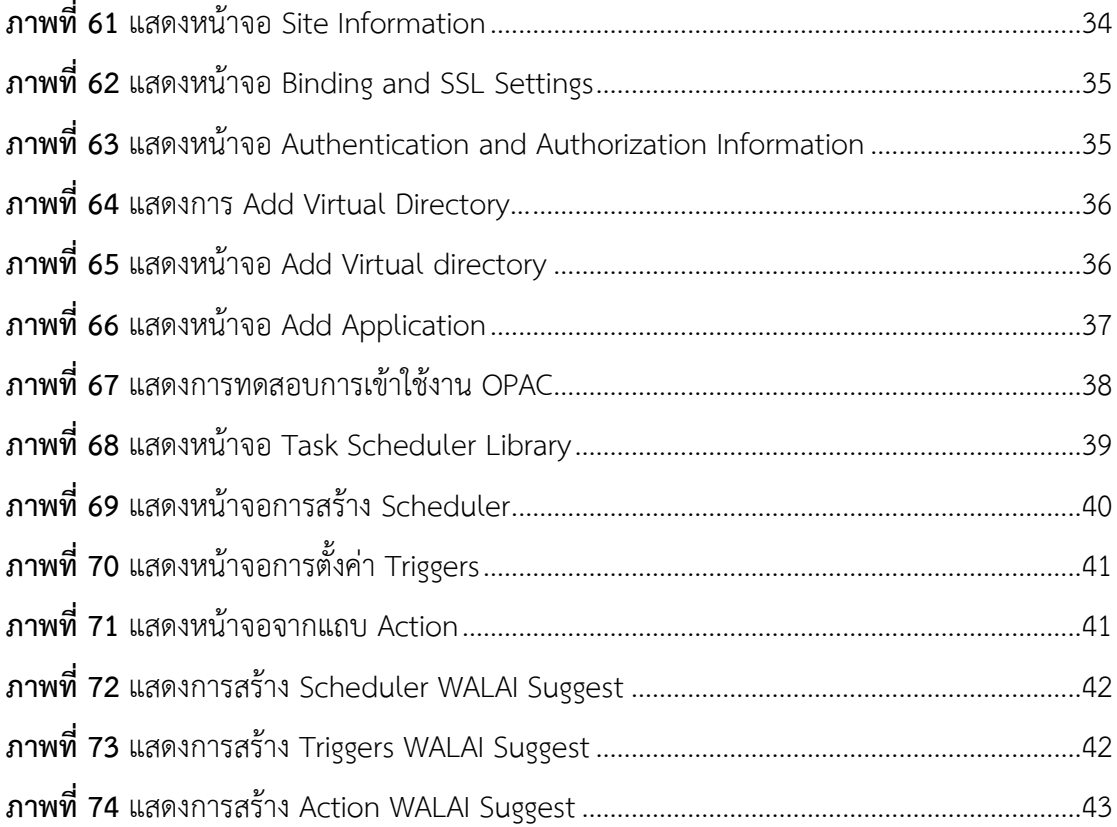

# <span id="page-6-0"></span>**แนะน าการติดตั้ง (Introduction)**

เครื่องแม่ข่าย (Server) สำหรับระบบ WALAI AutoLib Ultimate แยกเป็น 2 ส่วน ดังนี้

- 1. เครื่องแม่ข่ายสำหรับฐานข้อมูล (Database Server)
- 2. เครื่องแม่ข่ายสำหรับให้บริการสมาชิกและดัชนีสืบค้น (OPAC and Index Server) ในกรณีที่เครื่องแม่ข่าย (Server) มีทรัพยากรของเครื่องสูง สามารถรวมการจัดเก็บทั้ง 2 ส่วนไว้ ในเครื่องเดียวกันได้

โปรแกรมที่ต้องติดตั้งสำหรับเครื่องแม่ข่าย (Server) ประกอบด้วย

- 1. โปรแกรมฐานข้อมูล Oracle
- 2. โปรแกรม Apache Solr
- 3. โปรแกรม IIS & OPAC
- 4. การจัดทำการสำรองข้อมูล (Backup)
- 5. การติดตั้ง Service

## <span id="page-6-1"></span>**1. การติดตั้งโปรแกรมฐานข้อมูล Oracle**

ก่อนทำการติดตั้งโปรแกรมฐานข้อมูล Oracle จะต้องทำการตั้งค่าเวลา ภาษา และสถานที่ของเครื่อง ให้เป็นของประเทศไทยก่อน และจะต้องตรวจสอบพื้นที่ว่างของเครื่องแม่ข่าย (Server) ให้เพียงพอ ส าหรับการติดตั้ง Oracle

#### <span id="page-6-2"></span>**1.1 ขั้นตอนการติดตั้ง Oracle**

- 1. ในการติดตั้งโปรแกรม Oracle 12c ขั้นตอนแรกจะต้องสร้าง User สำหรับเป็นผู้ใช้หลัก (Oracle Home) โดยคลิกไปที่ "Computer Management" เลือก "System Tools" เลือก "Local Users and Groups" และเลือก "Users"
- 2. จากนั้น คลิกขวาพื้นที่ว่างด้านขวา เลือก "New User" ในตัวอย่างเป็นการสร้างชื่อ User "oracle" โดยการกำหนดรหัสผ่านให้กำหนดตามกฎของ Windows แต่ละ version นั้นๆ หลังจากนั้นให้คลิกเลือกช่อง "User cannot change password" เพื่อป้องกันการแก้ไข รหัสผ่านภายหลัง และคลิกเลือกในช่อง "Password never expires" เพื่อป้องกันไม่ให้ รหัสผ่านหมดอายุ แล้วคลิกปุ่ม "Create" ดังภาพที่ 1

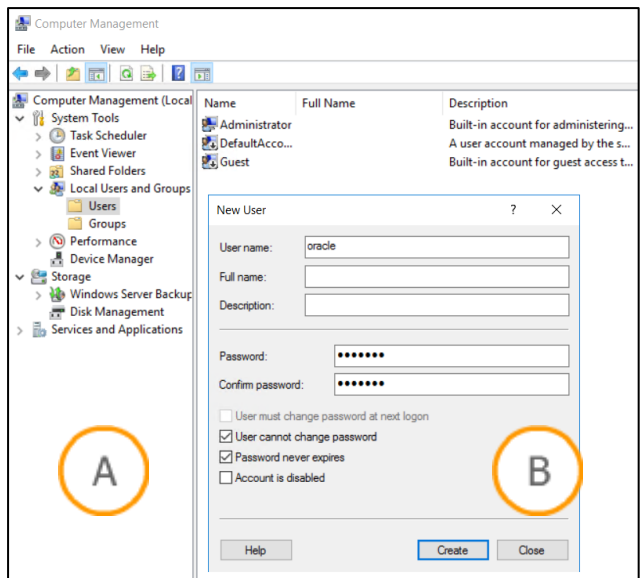

<span id="page-7-0"></span>**ภาพที่ 1** แสดงขั้นตอนการสร้าง User ส าหรับใช้โปรแกรมฐานข้อมูล Oracle 12c

**Note: A :** ส่วนแสดง Local Users and Groups **B :** ส่วนแสดงสร้าง User ส าหรับเป็นผู้ใช้หลัก (Oracle Home)

- 3. ดับเบิลคลิกไอคอน Setup <sup>จร</sup>ี่ <sup>setup.exe</sup> จากโฟลเดอร์ที่จัดเก็บไฟล์สำหรับการติดตั้งดังภาพที่
	- 2

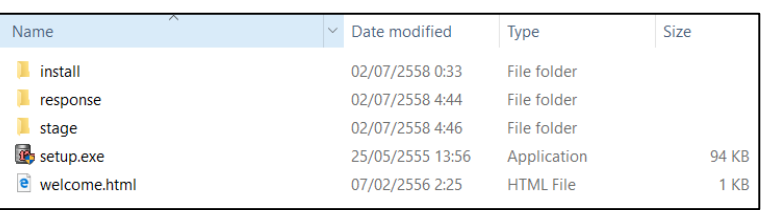

**ภาพที่ 2** แสดงการเลือกไฟล์ส าหรับติดตั้งโปรแกรม Oracle 12c

<span id="page-7-1"></span>4. จากนั้นระบบจะแสดงหน้าจอเตรียมการติดตั้ง ดังภาพที่ 3

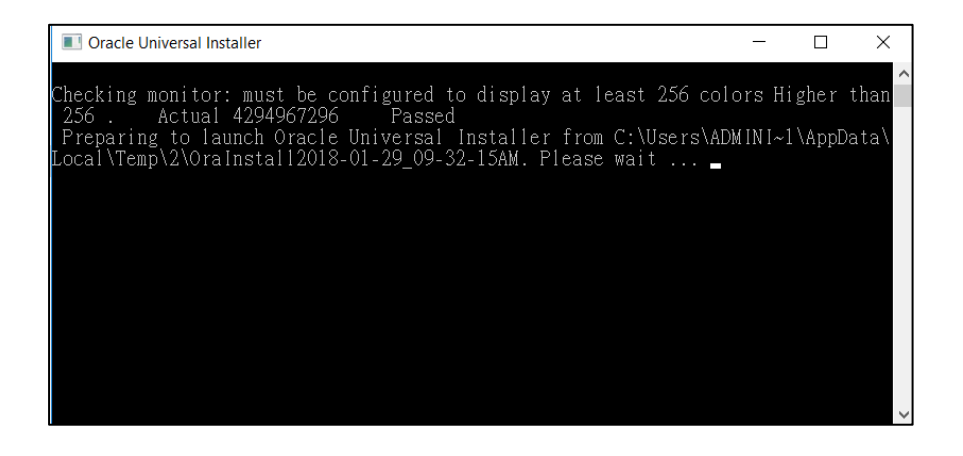

**ภาพที่ 3** แสดงหน้าจอเตรียมการติดตั้ง

<span id="page-8-0"></span>5. จากนั้นระบบจะแสดงหน้าจอ Configure Security Updates ให้คลิกเครื่องหมาย  $\boxtimes$  ใน ช่อง "I wish to receive security updates via My Oracle Support" ออก แล้วคลิกปุ่ม "Next" ดังภาพที่ 4

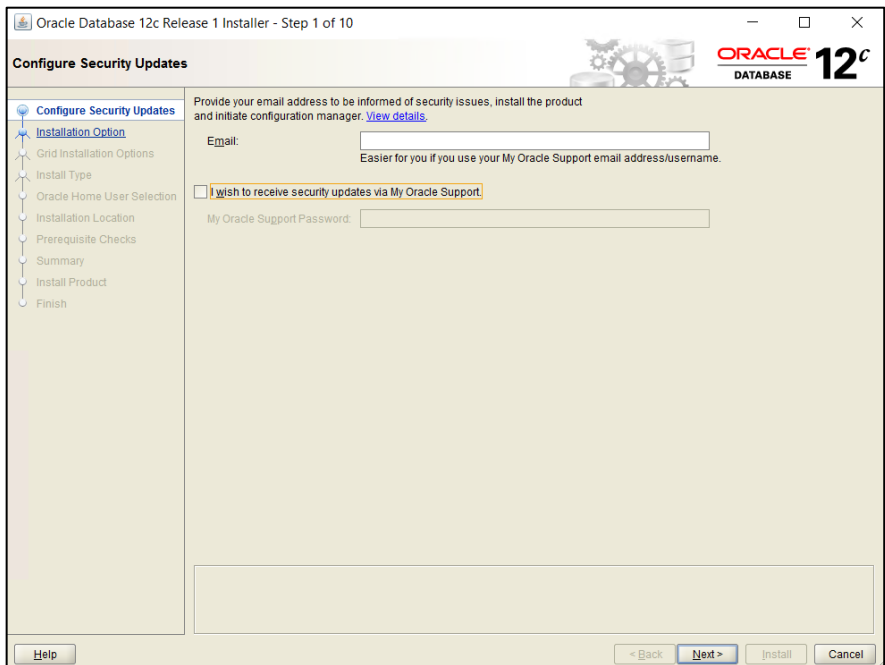

<span id="page-8-1"></span>**ภาพที่ 4** แสดงหน้าจอ Configure Security Update

5

6. หากมีหน้าจอแจ้งเตือน หน้า Email Address Not Specified ให้คลิกปุ่ม "Yes" ดังภาพที่

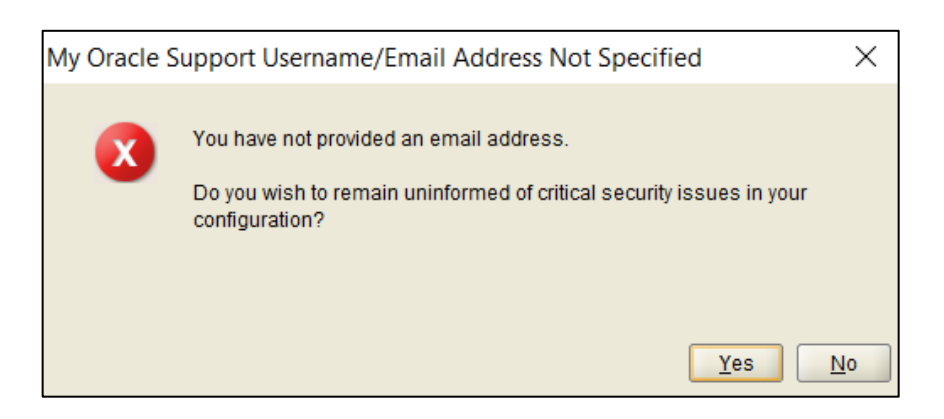

**ภาพที่ 5** แสดงการแจ้งเตือนกรณีไม่ระบุอีเมล (Email Address Not Specified)

<span id="page-8-2"></span>7. จากนั้นให้เลือก "Install database Software only" ในหน้า Select Installation Option แล้วคลิกปุ่ม "Next" ดังภาพที่ 6

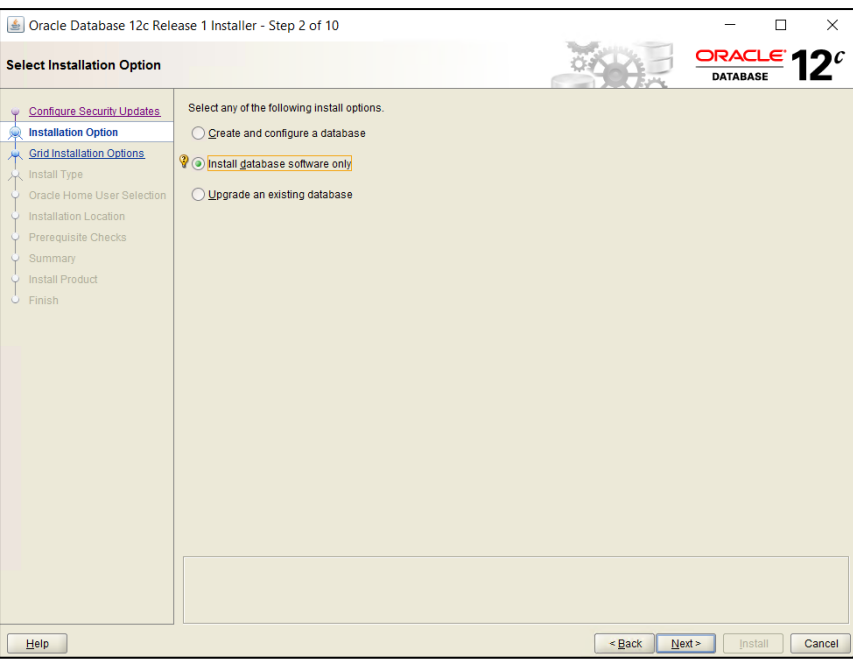

<span id="page-9-0"></span>**ภาพที่ 6** แสดงหน้าจอ Select Installation Option

8. เมื่อระบบเข้าสู่หน้าจอ Grid Installation Options ให้เลือก "Single instance database installation" แล้วคลิกปุ่ม "Next" ดังภาพที่ 7

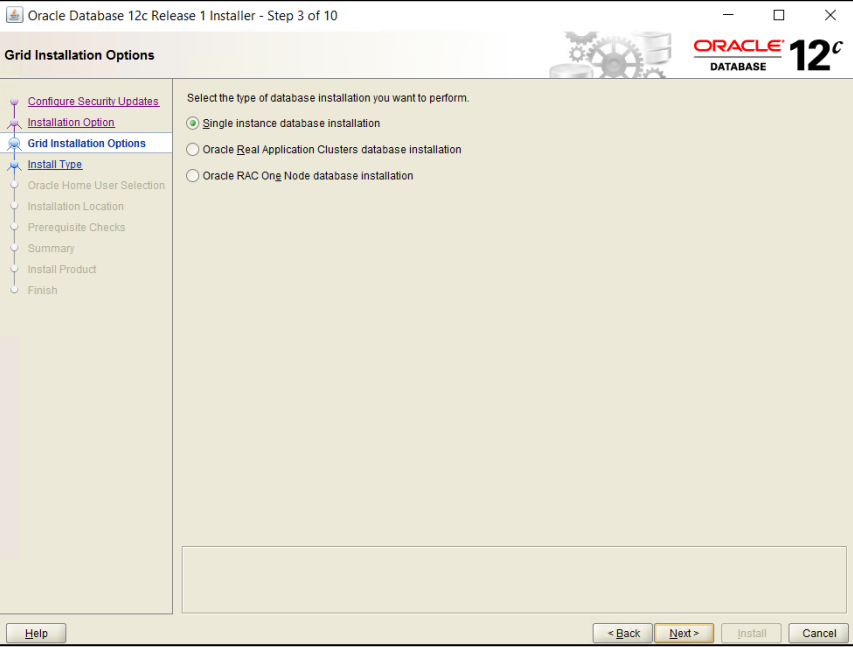

**ภาพที่ 7** แสดงหน้าจอ Grid Installation Options

<span id="page-9-1"></span>9. จากนั้นให้เลือกภาษาอังกฤษ (English) จาก ช่อง Available languages ด้านซ้ายแล้วคลิก ปุ่ม ให้ไปอยู่ในช่อง Selected languages ด้านขวา ดังภาพที่ 8 แล้วคลิกปุ่ม "Next"

| Úe Oracle Database 12c Release 1 Installer - Step 4 of 11                                                                                                    |                                                                                                    |                                                                                                    | п                                      | $\times$ |
|----------------------------------------------------------------------------------------------------|----------------------------------------------------------------------------------------------------|----------------------------------------------------------------------------------------------------|----------------------------------------|----------|
| <b>Select Product Languages</b>                                                                                                    |                                                                                                    |                                                                                                    | ORACLE <sup>®</sup><br><b>DATABASE</b> |          |
| <b>Configure Security Updates</b><br>Ψ<br><b>Installation Option</b><br><b>SIA</b><br><b>Grid Installation Options</b><br><b>Product Languages</b><br><b>Database Edition</b><br>ŵ<br>Oracle Home User Selection<br><b>Installation Location</b><br><b>Prerequisite Checks</b><br>$\dot{\varphi}$ Summary<br><b>Install Product</b><br>$\circ$<br>$O$ Finish | Select the languages in which your product will run.<br>Available languages:<br>Arabic<br>Bengali<br><b>Brazilian Portuguese</b><br>Bulgarian<br>Canadian French<br>Catalan<br>Croatian<br>Czech<br>Danish<br><b>Dutch</b><br>Eqyptian<br>English (United Kingdom)<br>Estonian<br>Finnish<br>French<br>German<br>Greek<br><b>Hebrew</b><br>Hungarian<br>Icelandic<br>Indonesian<br><b>Italian</b><br>Japanese<br>Korean<br>Latin American Spanish<br>لمقابلهم | Selected languages:<br>$\blacktriangle$<br>English<br>$\frac{8}{2}$<br>$\overline{\mathcal{R}}$<br>$\overline{\mathbf{R}}$<br>$\overline{\phantom{a}}$ |                                        |          |
| Help                                                                                                    |                                                                                                    | <back< td=""><td>Next &gt;<br/>Install</td><td>Cancel</td></back<>                                                                                     | Next ><br>Install                      | Cancel   |

**ภาพที่ 8** แสดงหน้าจอ Select Product Languages

<span id="page-10-0"></span>10. เลือกเวอร์ชัน ของ Oracle ตามที่หน่วยงานได้จัดซื้อ license แล้วคลิกปุ่ม "Next" ดังภาพ ที่ 9

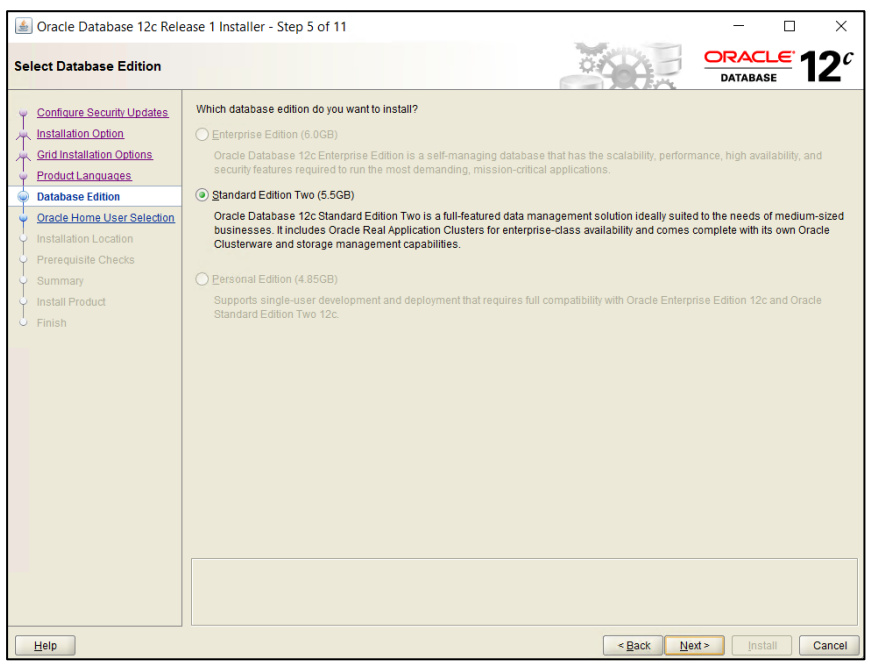

<span id="page-10-1"></span>**ภาพที่ 9** แสดงหน้าจอ Select Database Edition

11. จากนั้นระบบจะแสดงหน้าจอ Specify Oracle Home User ซึ่งเป็นหน้าจอสำหรับการระบุ User ส าหรับผู้ใช้หลัก (Oracle Home) กรณีจากขั้นตอนที่ 1 ยังไม่ได้สร้าง User ก็สามารถ สร้างได้จากหน้านี้ แต่หากมี User แล้วให้เลือก "Use Existing Windows User" และให้ ระบุชื่อผู้ใช้หลัก (Oracle Home) ในช่อง User Name แล้วให้คลิกปุ่ม "Next" ดังภาพที่ 10

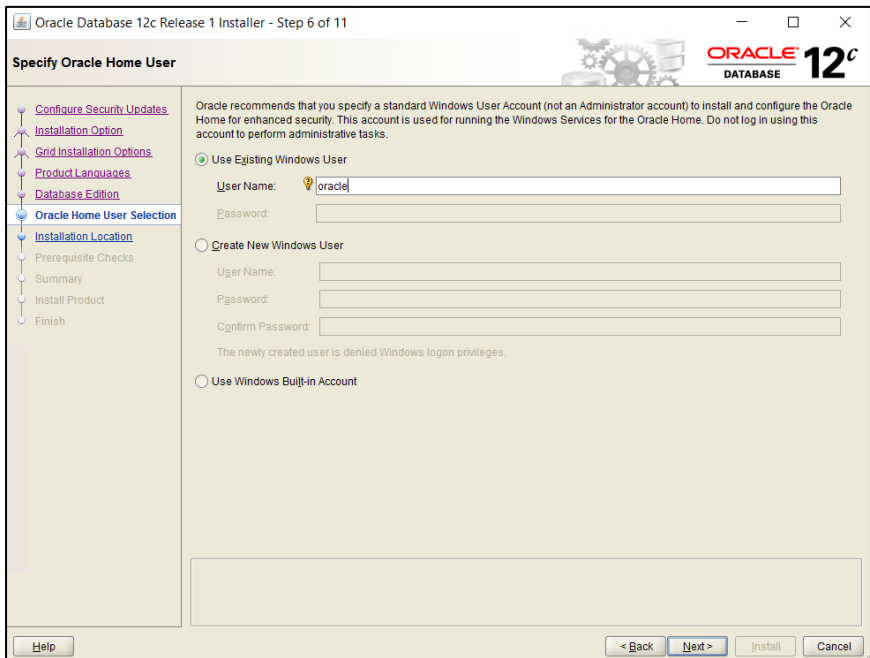

<span id="page-11-0"></span>**ภาพที่ 10** แสดงหน้า Specify Oracle Home User

12. จากนั้นให้ตรวจสอบ Path สำหรับการติดตั้งโปรแกรม Oracle ซึ่งระบบจะตั้งค่าไว้ที่ Drive ี่ ที่มีพื้นที่เหลือเยอะที่สุด ทั้งนี้ผู้ใช้สามารถระบุ Path สำหรับการติดตั้งตามที่ต้องการก็ได้ จากนั้นให้คลิกปุ่ม "Next" ดังภาพที่ 11

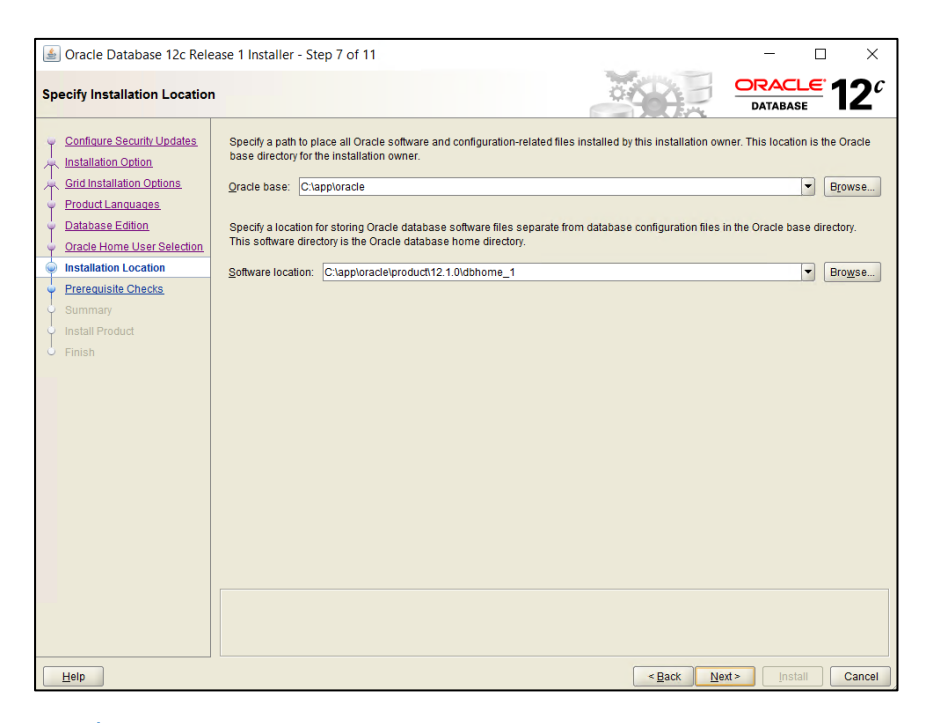

<span id="page-11-1"></span>**ภาพที่ 11** แสดงหน้าจอ Specify Installation Location

13. จากนั้นระบบจะแสดงสถานะของการตรวจสอบความต้องการก่อนการติดตั้ง ดังภาพที่ 12

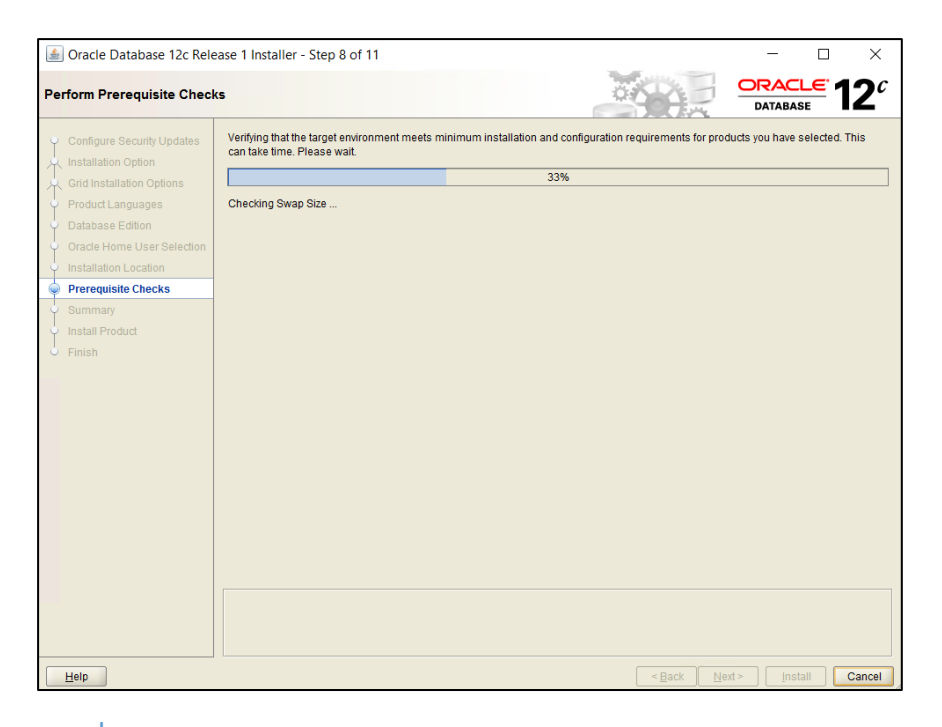

<span id="page-12-0"></span>**ภาพที่ 12** แสดงหน้าจอ Perform Prerequisite Checks

14. เมื่อเข้าสู่หน้าจอ Summary ให้คลิกปุ่ม "Install" ดังภาพที่ 13

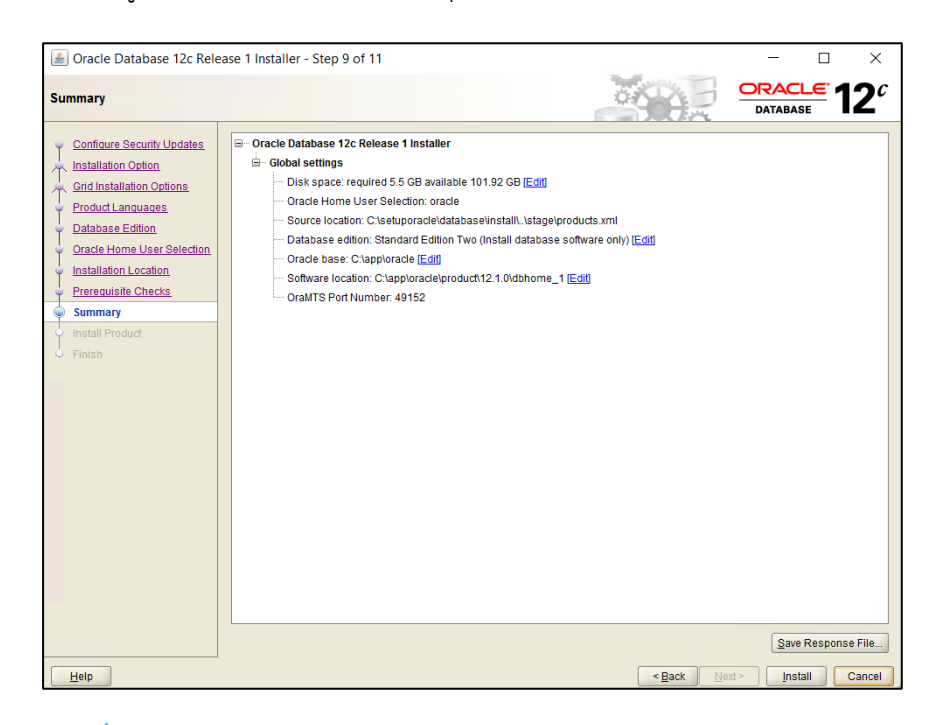

**ภาพที่ 13** แสดงหน้าจอ Summary

<span id="page-12-1"></span>15. จากนั้นระบบจะแสดงสถานะของการติดตั้ง ดังภาพที่ 14

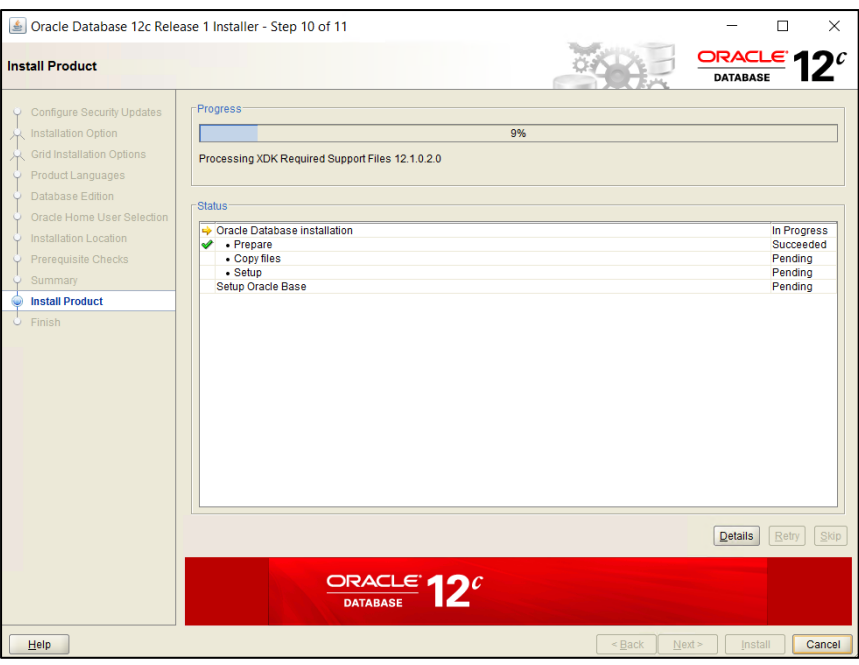

**ภาพที่ 14** แสดงหน้าจอ Install Product

<span id="page-13-1"></span>16. เมื่อติดตั้งเสร็จเรียบร้อยแล้วให้คลิกปุ่ม "Close" ดังภาพที่ 15

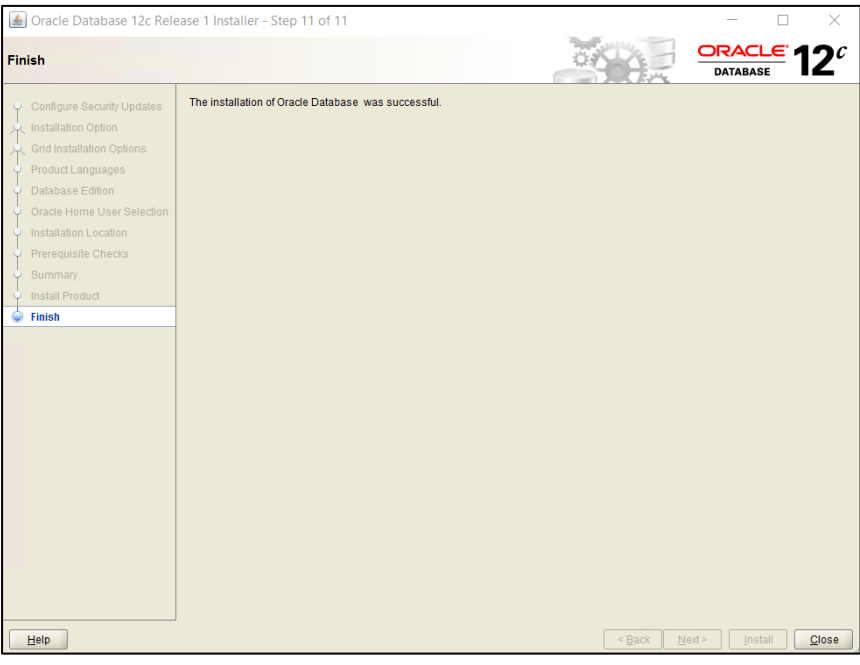

**ภาพที่ 15** แสดงหน้าจอเมื่อติดตั้งเสร็จเรียบร้อยแล้ว

#### <span id="page-13-2"></span><span id="page-13-0"></span>**1.2 ขั้นตอนการสร้าง Listener**

การสร้าง Listener เป็นการสร้างส่วนในการเชื่อมต่อกับฐานข้อมูล มีขั้นตอนการสร้าง ดังนี้

1. คลิกที่ปุ่ม Start ของ Windows เลือกเปิดโปรแกรม Net Configuration Assistant เพื่อทำ การสร้าง Listener ดังภาพที่ 16

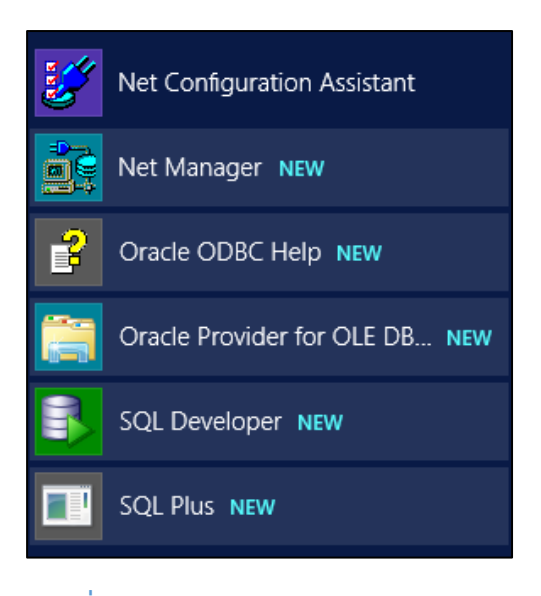

<span id="page-14-0"></span>**ภาพที่ 16** แสดงการเข้าสู่เมนูของ Net Configuration Assistant

2. เมื่อระบบแสดงหน้าจอต้อนรับการสร้าง Listener ให้เลือก "Listener configuration" แล้วคลิกปุ่ม "ถัดไป" ดังภาพที่ 17

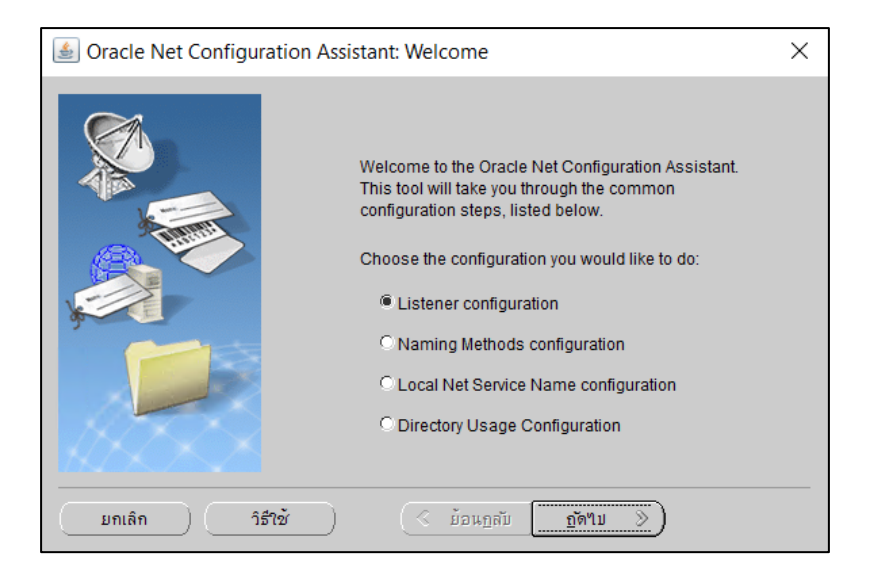

<span id="page-14-1"></span>**ภาพที่ 17** แสดงหน้าจอเข้าสู่การสร้าง Listener

3. จากนั้นเมื่อระบบแสดงหน้าจอ Listener Configuration, Listener ให้คลิกปุ่ม "ถัดไป" ดัง ภาพที่ 18

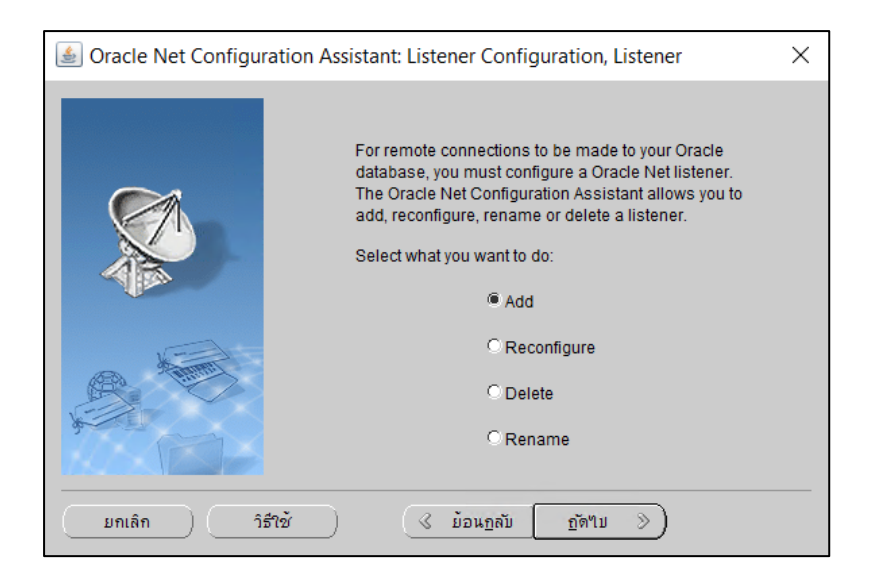

<span id="page-15-0"></span>**ภาพที่ 18** แสดงหน้าจอ Listener Configuration, Listener

4. เมื่อระบบเข้าสู่หน้าจอ Listener Configuration, Listener Name ให้ระบุรหัสผ่านของ User ที่ได้สร้างไว้ในขั้นตอนแรกในช่อง Oracle Home User Password แล้วคลิกปุ่ม "ถัดไป" โดยโปรแกรม Oracle จะตั้งค่า Default ของ Listener name ไว้ให้คือ "LISTENER" ดังภาพที่ 19

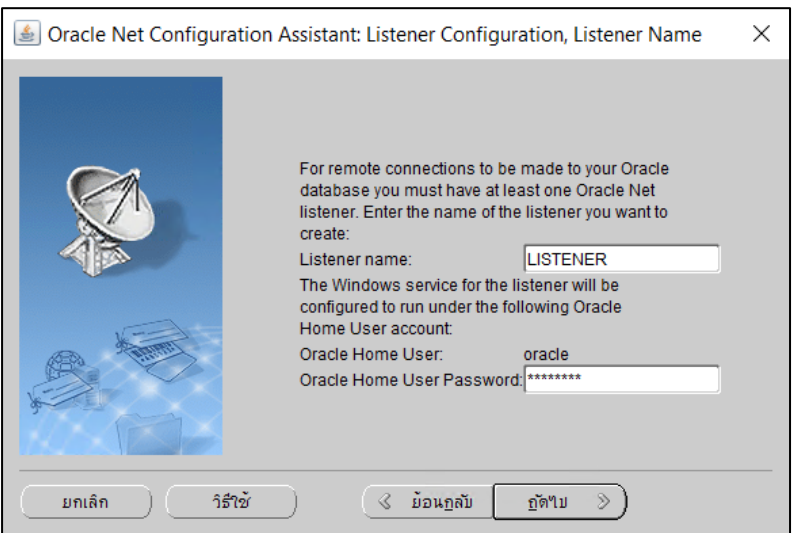

<span id="page-15-1"></span>**ภาพที่ 19** แสดงหน้าจอการสร้าง Listener Configuration, Listener Name

5. จากนั้นระบบจะเข้าสู่หน้าจอ Listener Configuration, Select Protocols ให้คลิกปุ่ม "ถัดไป" ดังภาพที่ 20

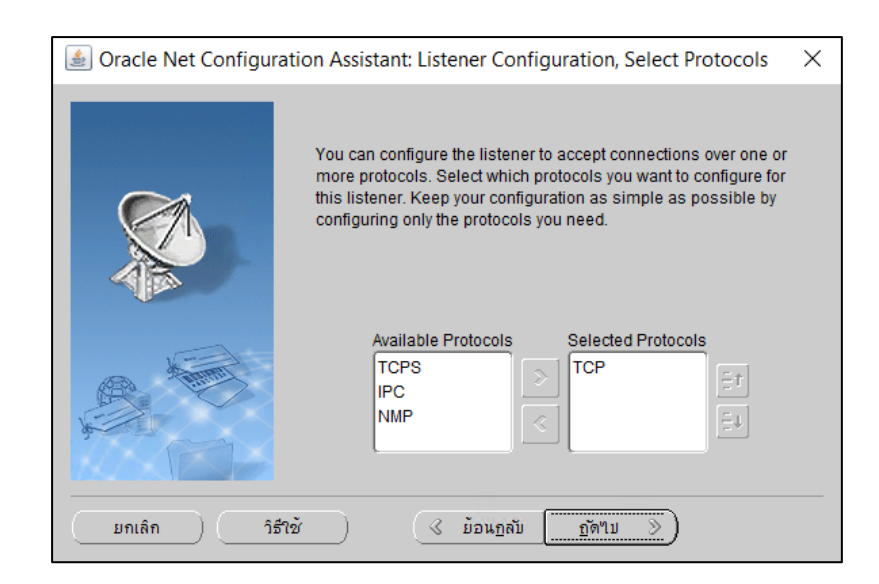

**ภาพที่ 20** แสดงหน้าจอ Listener Configuration, Select Protocols

<span id="page-16-0"></span>6. เมื่อเข้าสู่หน้าจอ Listener Configuration, TCP/IP Protocol สำหรับใช้กำหนด Port ที่ใช้ ส าหรับติดต่อฐานข้อมูล Oracle โดยระบบจะตั้งค่าตั้งต้นไว้เป็น 1521 ให้คลิกปุ่ม "ถัดไป" ได้ หากต้องการเปลี่ยน Port ก็สามารถเปลี่ยนได้จากขั้นตอนนี้ ดังภาพที่ 21

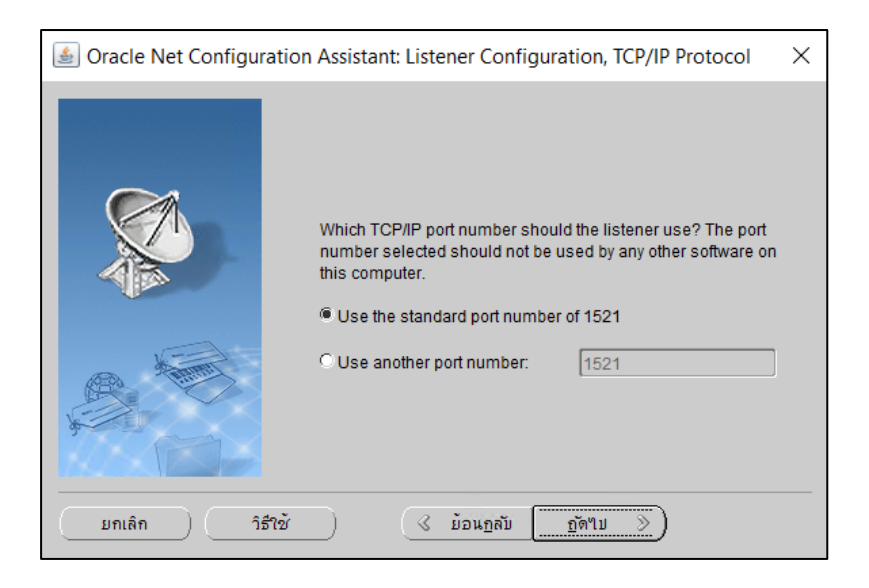

<span id="page-16-1"></span>**ภาพที่ 21** แสดงหน้าจอ Listener Configuration, TCP/IP Protocol

7. จากนั้นเมื่อเข้าสู่หน้าจอ Listener Configuration, More Listeners? ให้คลิกในช่อง "No" แล้วคลิกปุ่ม "ถัดไป" ดังภาพที่ 22

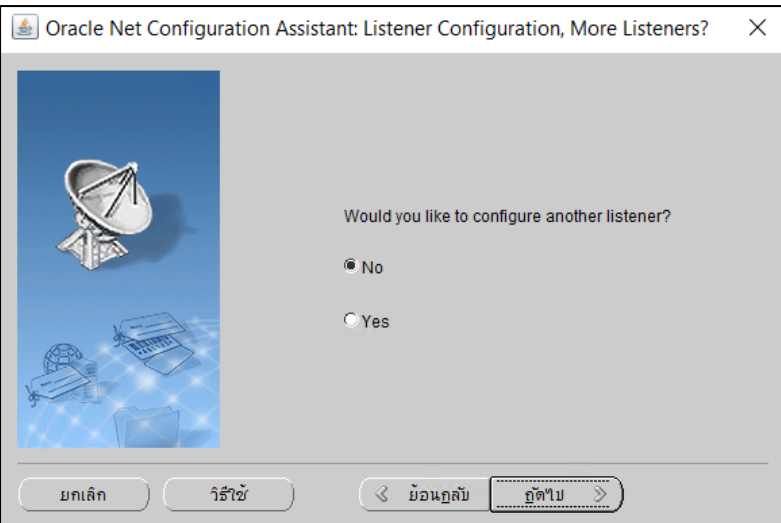

**ภาพที่ 22** แสดงหน้าจอ Listener Configuration, More Listeners?

<span id="page-17-0"></span>8. เมื่อเข้าสู่หน้าจอ Listener Configuration Done เพื่อแจ้งการสร้าง Listener เสร็จ เรียบร้อยแล้ว ให้คลิกปุ่ม "ถัดไป" ดังภาพที่ 23

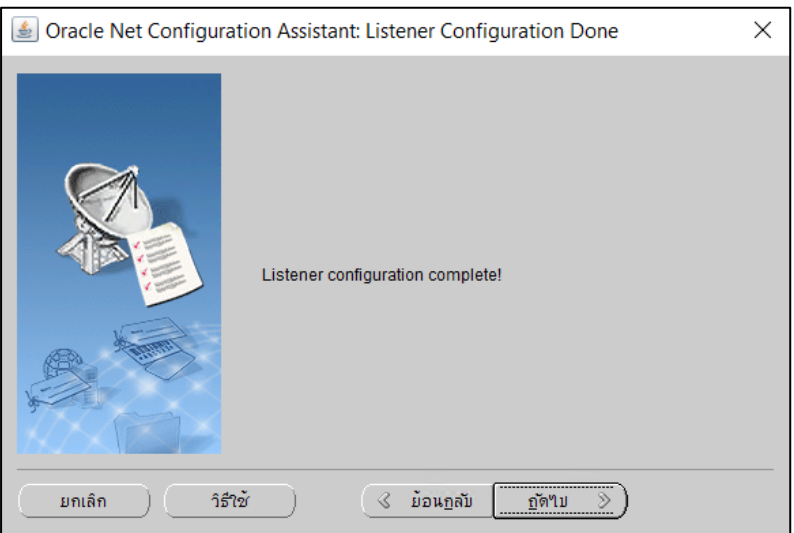

**ภาพที่ 23** แสดงหน้าจอแจ้งการสร้าง Listener เสร็จสิ้น

<span id="page-17-1"></span>9. หลังจากสร้าง Listener เสร็จสิ้นแล้ว ระบบจะกลับมายังหน้าจอต้อนรับ ให้คลิกปุ่ม "เสร็จ สิ้น" ดังภาพที่ 24

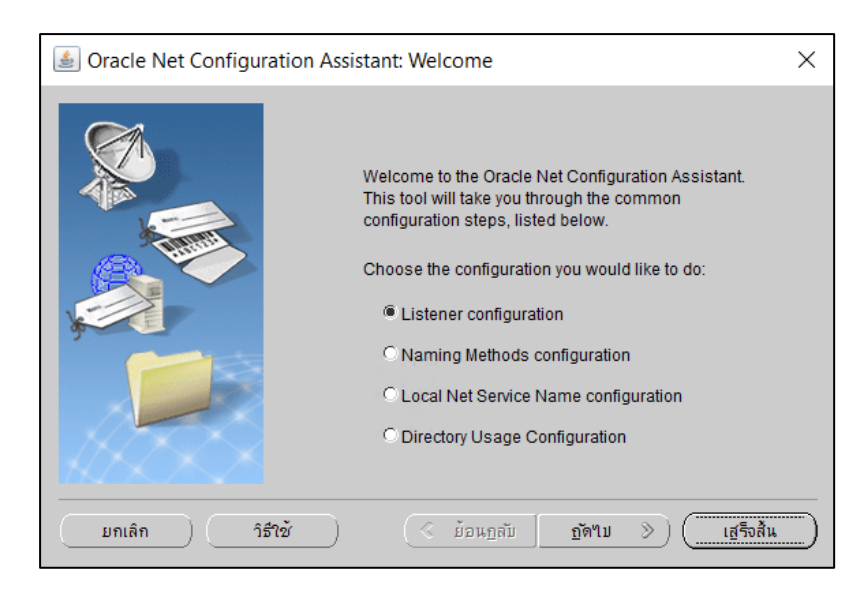

**ภาพที่ 24** แสดงหน้าจอแจ้งการสร้าง Listener เสร็จสิ้น (ต่อ)

#### <span id="page-18-1"></span><span id="page-18-0"></span>**1.3 ขั้นตอนการตั้งค่า Configuration ของฐานข้อมูล**

หลังจากสร้าง Listener เสร็จแล้ว จะต้องทำการตั้งค่าต่าง ๆ ของฐานข้อมูล โดยมีขั้นตอน ดังนี้

1. ให้คลิกที่ปุ่ม Start ของ Windows เลือกเมนู Database Configuration Assistant ดังภาพ ที่ 25

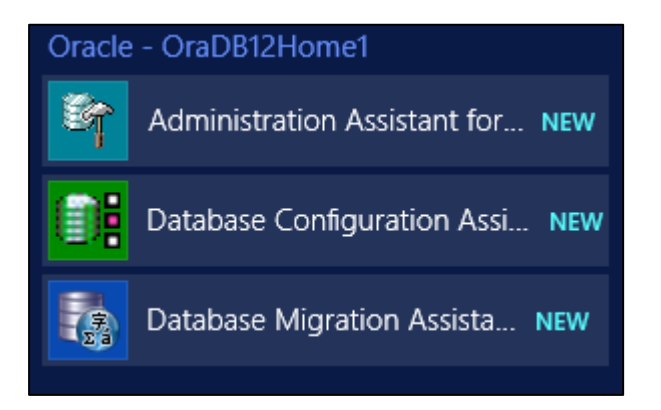

<span id="page-18-2"></span>**ภาพที่ 25** แสดงการเข้าสู่โปรแกรม Database Configuration Assistant

2. เมื่อระบบเข้าสู่หน้าจอ Database Operations ให้คลิกเลือก Create a Database แล้ว คลิกปุ่ม "ถัดไป" ดังภาพที่ 26

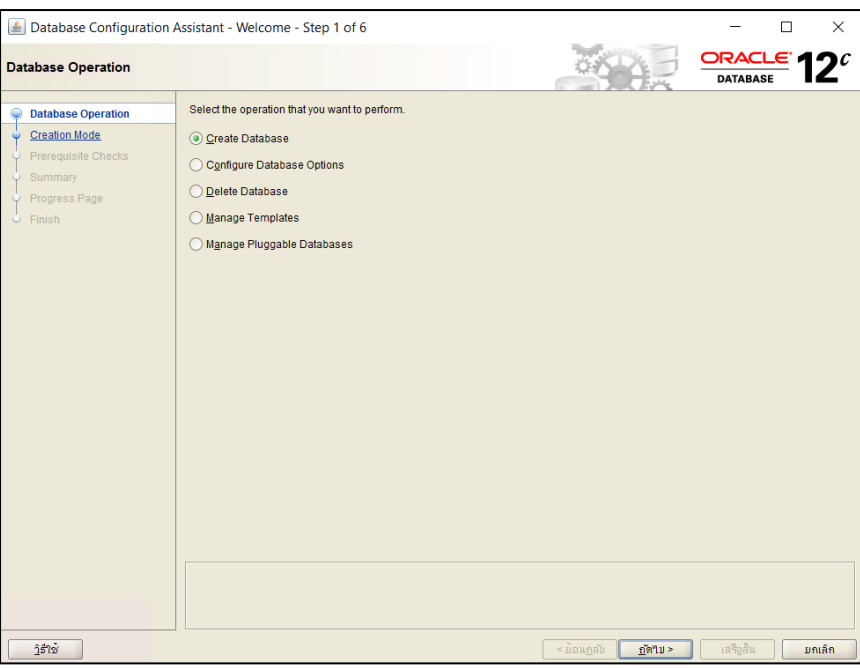

**ภาพที่ 26** แสดงหน้าจอ Database Operations

<span id="page-19-0"></span>3. ขั้นตอนถัดไปเมื่อเข้าสู่หน้าจอ Creation Mode ให้เลือก Advanced Mode แล้วคลิกปุ่ม "Next" ดังภาพที่ 27

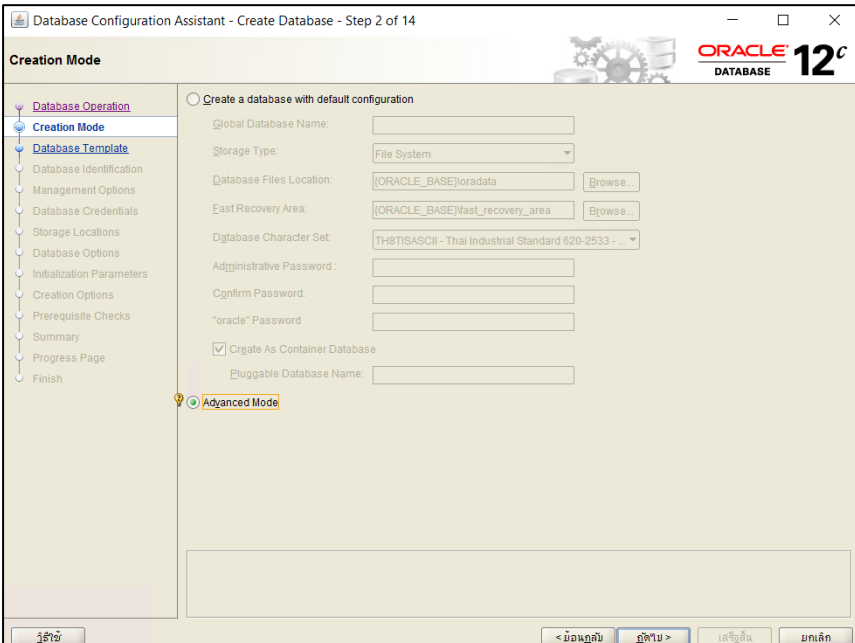

#### **ภาพที่ 27** แสดงหน้าจอ Creation Mode

<span id="page-19-1"></span>4. จากนั้นเมื่อเข้าสู่หน้าจอ Database Templates ให้เลือก General Purpose or Transaction Processing แล้วคลิกปุ่ม "ถัดไป" ดังภาพที่ 28

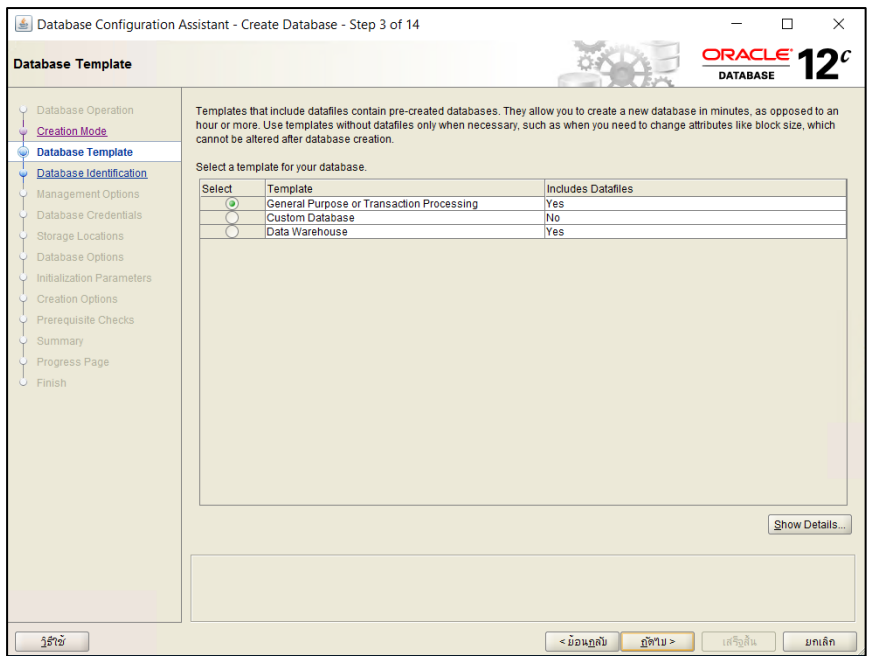

**ภาพที่ 28** แสดงหน้าจอ Database Templates

<span id="page-20-0"></span>5. เมื่อเข้าสู่หน้าจอ Database Identification ให้ตั้งชื่อ Database ที่ต้องการ ในช่อง Global Database Name ส่วนในช่อง SID ระบบจะแสดงค่า Default เป็นค่าเดียวกัน จากนั้นให้ คลิกปุ่ม "Next" ดังภาพที่ 29

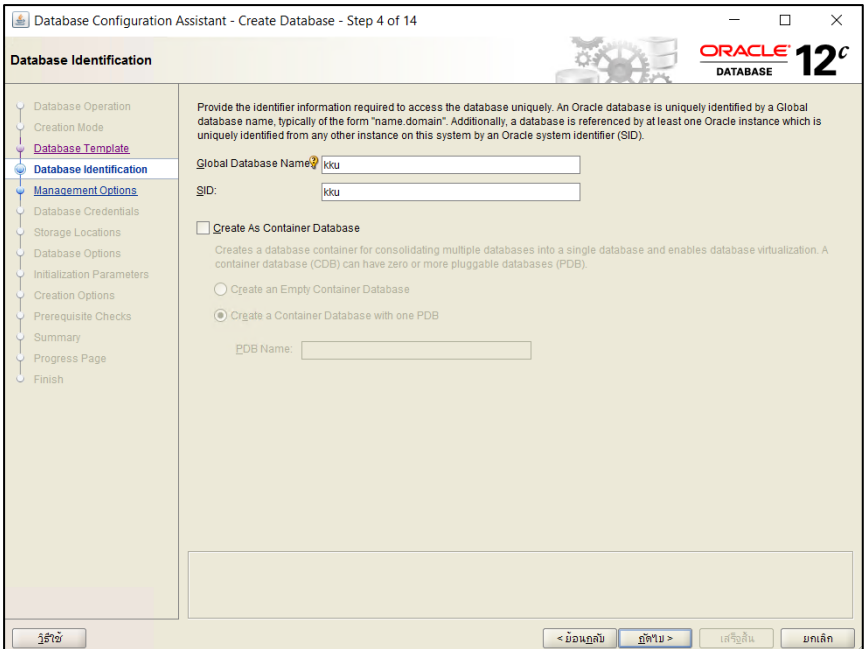

<span id="page-20-1"></span>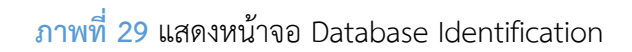

6. จากนั้นเมื่อเข้าสู่หน้าจอ Management Options ให้คลิกเลือกในช่อง Configure Enterprise Manager (EM) Database Express หลังจากนั้นให้คลิกปุ่ม "ถัดไป" ดังภาพที่ 30

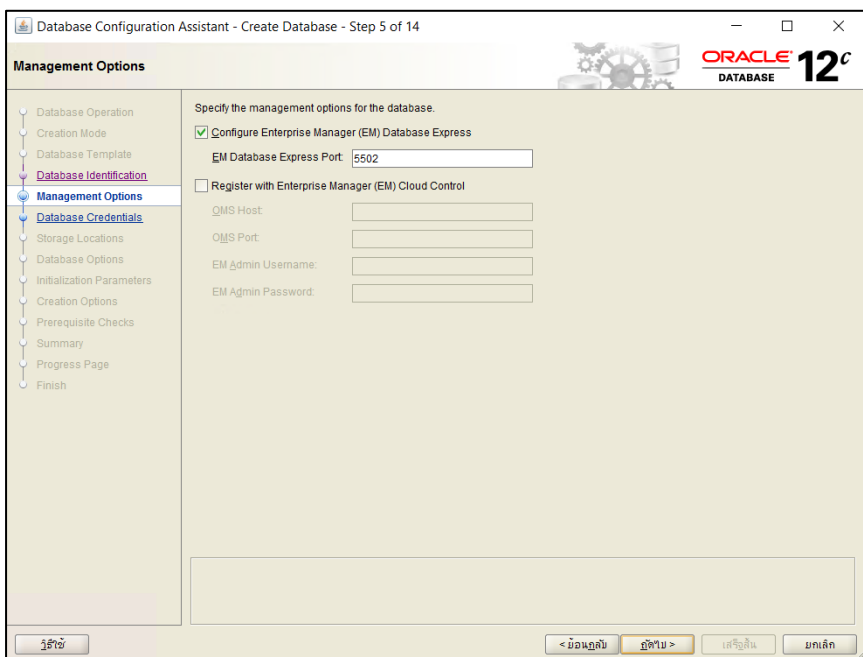

**ภาพที่ 30** แสดงหน้าจอ Management Options

<span id="page-21-0"></span>7. เมื่อเข้าสู่หน้าจอ Database Credentials สำหรับการกำหนดรหัสผ่านให้กับ SYS และ SYSTEM ให้เลือก Use the Same Administrative Password for All Accounts ให้ User ทั้งหมดใช้ Password เดียวกัน ในช่อง Oracle Home User Password ให้ระบุ รหัสผ่านของ User ที่สร้างในขั้นตอนแรก เมื่อกรอกข้อมูลเสร็จสิ้นให้คลิกปุ่ม "ถัดไป" ดัง ภาพที่ 31

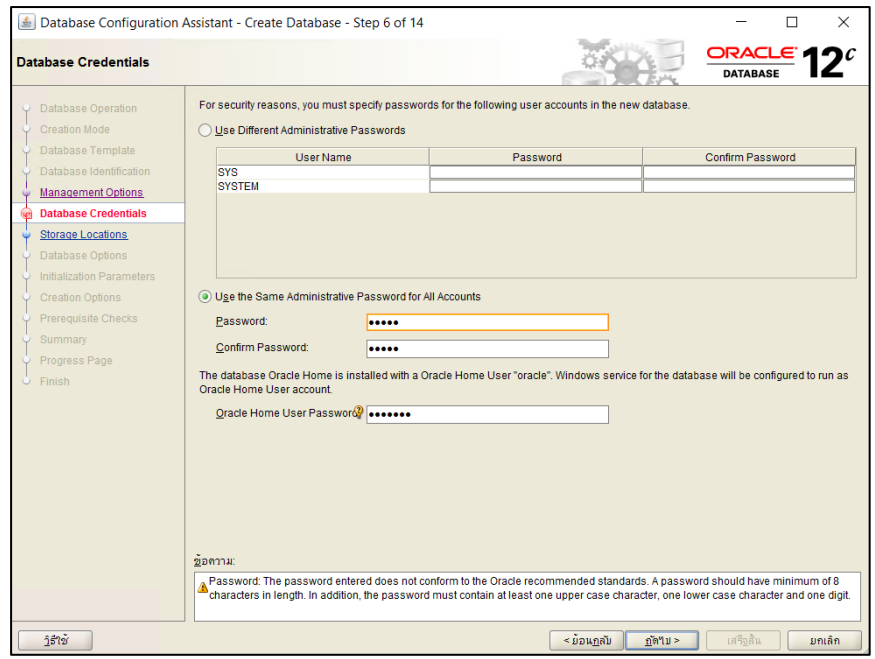

<span id="page-22-0"></span>ภาพที่ 31 หน้าจอ Database Credentials สำหรับกำหนดรหัสผ่านให้กับ SYS และ SYSTEM

8. จากนั้นเมื่อเข้าสู่หน้าจอ Network Configuration ให้คลิกปุ่ม "ถัดไป" ดังภาพที่ 32

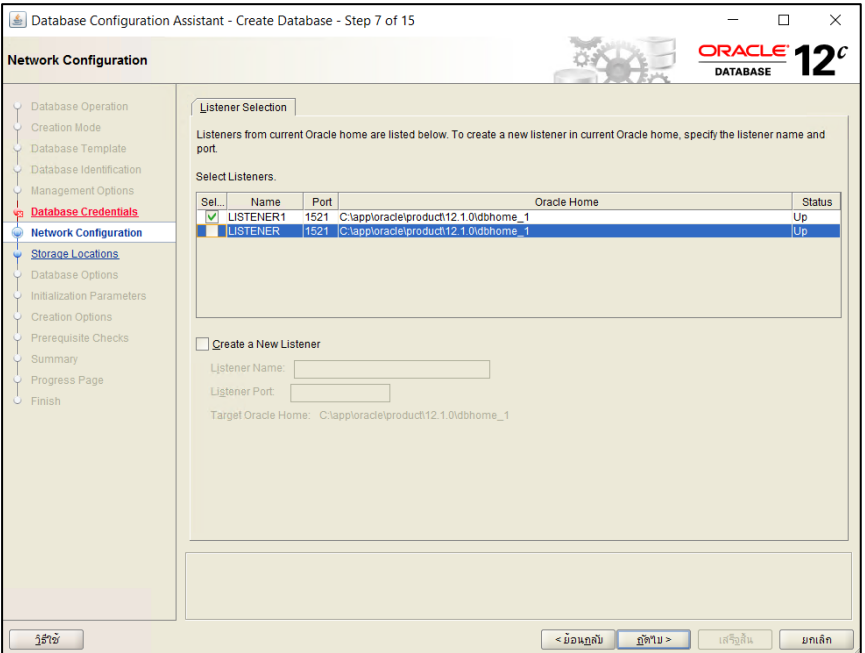

<span id="page-22-1"></span>**ภาพที่ 32** แสดงหน้าจอ Network Configuration

9. เมื่อเข้าสู่หน้าจอ Storage Locations ให้คลิกปุ่ม "ถัดไป" ดังภาพที่ 33

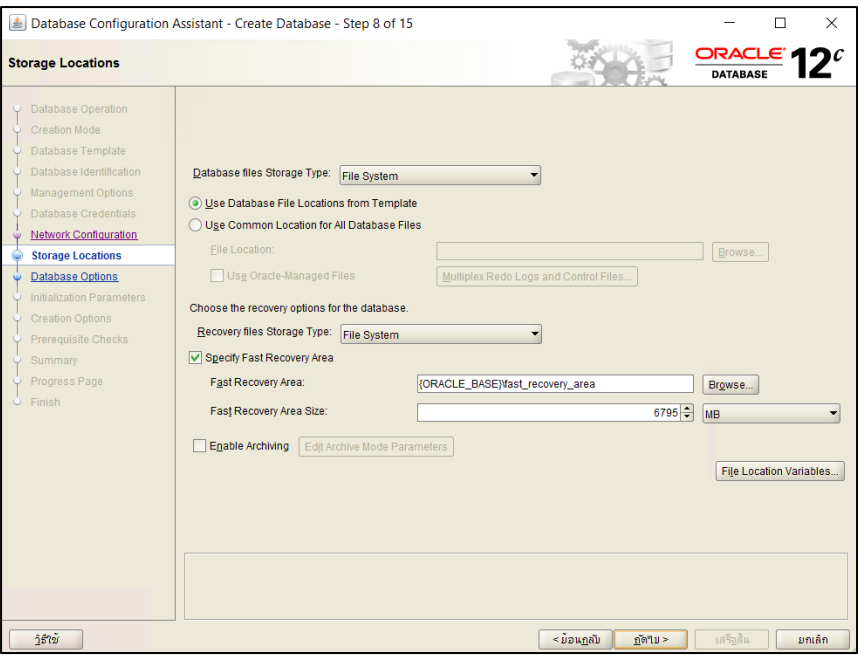

<span id="page-23-0"></span>**ภาพที่ 33** แสดงหน้าจอ Storage Locations

10. เมื่อเข้าสู่หน้าจอ Initialization Parameters ให้กำหนดค่าของ Memory ของระบบ ซึ่งให้ ก าหนดไว้ที่ประมาณ 40% - 46% ดังภาพที่ 34

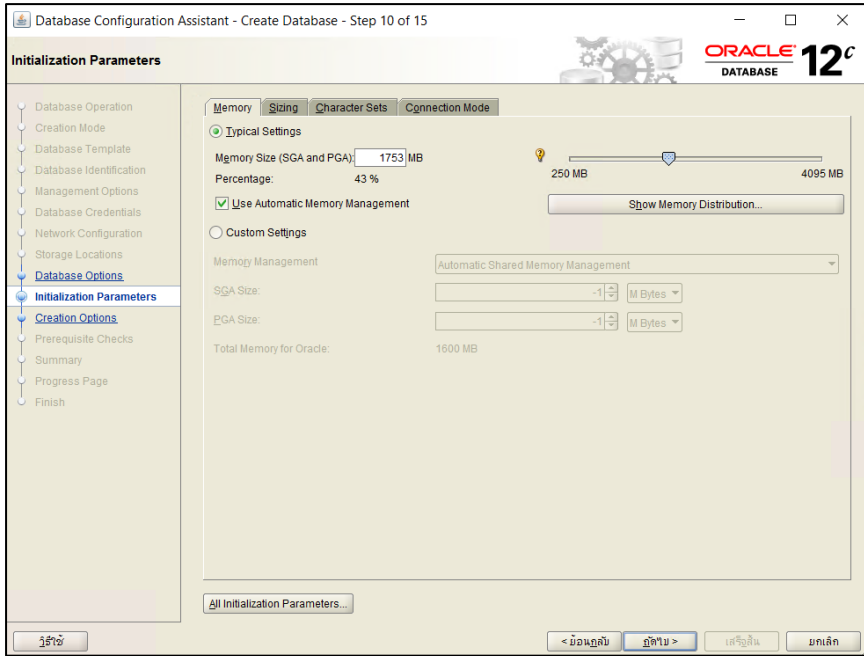

**ภาพที่ 34** แสดงหน้าจอ Initialization Parameter เพื่อก าหนดค่าของ Memory

<span id="page-23-1"></span>11. ให้คลิกเลือกแถบ Sizing หน้าจอนี้เป็นการกำหนดจำนวน Processes เพื่อให้รองรับกับ จำนวนผู้ใช้ ให้กำหนดค่าเป็น 1000 ดังภาพที่ 35

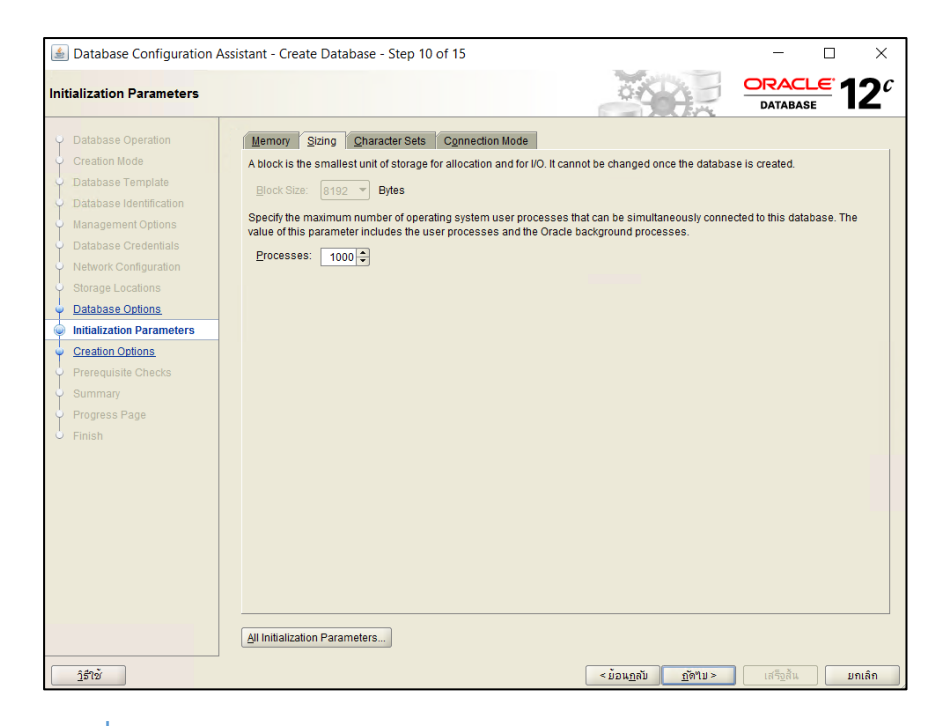

**ภาพที่ 35** แสดงหน้าจอ Initialization Parameter แถบ Sizing

- <span id="page-24-0"></span>12. จากหน้าจอ Initialization Parameter ให้คลิกเลือกแถบ Character Sets และให้คลิก เลือกเลือก Use Unicode (AL32UTF8) และตั้งค่าต่าง ๆ ดังนี้
	- 1) National Character Set ให้เลือก AL16UTF16-Unicode UTF16 Universal character set
	- 2) Default Language ให้เลือก Thai
	- 3) Default Territory ให้เลือก ประเทศไทย

เมื่อเสร็จเรียบร้อยแล้ว ให้คลิกปุ่ม "ถัดไป" ดังภาพที่ 36

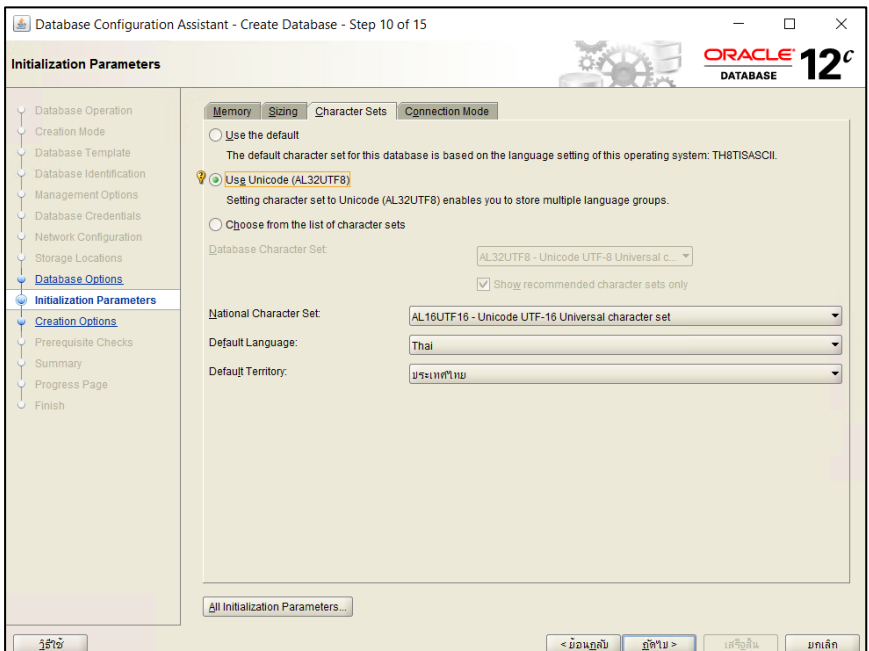

#### <span id="page-25-0"></span>**ภาพที่ 36** แสดงหน้าจอการตั้งค่า Character Sets

13. จากหน้าจอ Initialization Parameter ให้คลิกปุ่ม "All Initialization Parameters" ระบบจะแสดงหน้าจอ ดังภาพที่ 35 ในหน้าจอนี้ ให้คลิกเลือกในช่อง Show Advanced Parameters แล้วหา Parameter ที่ชื่อ nls\_length\_semantics ในคอลัมน์ Value ให้ เปลี่ยน จาก "BYTE" เป็น "CHAR" แล้วกดปุ่ม "Enter" บนแป้นพิมพ์ จากนั้นให้คลิกปุ่ม "Close" ดังภาพที่ 37

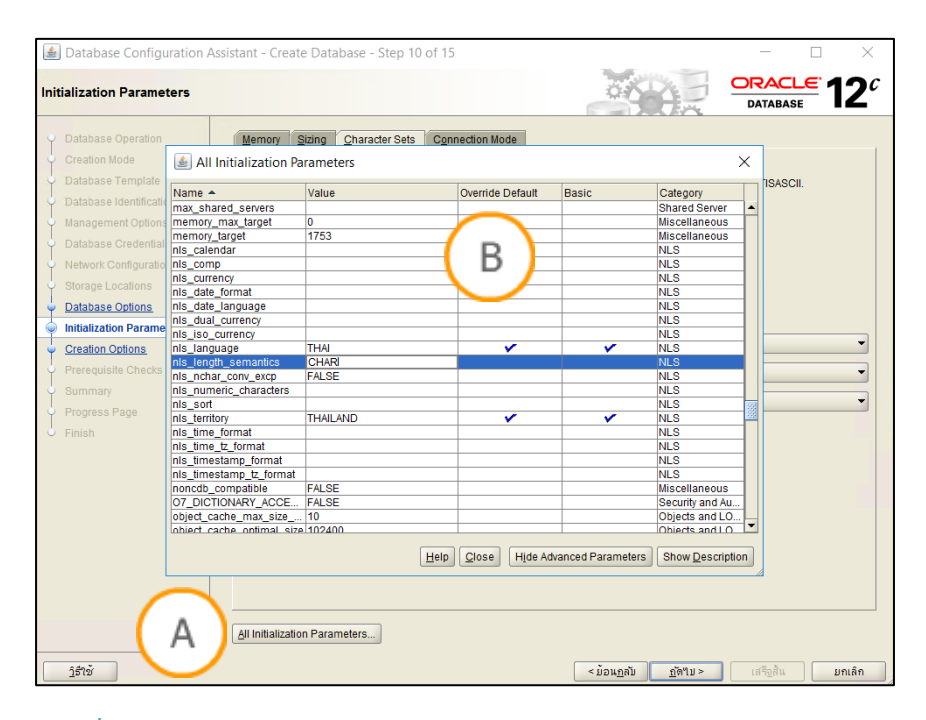

<span id="page-25-1"></span>**ภาพที่ 37** แสดงหน้าจอ All Initialization Parameters

**Note: A :** ปุ่ม "All Initialization Parameters" **B :** ส่วนแสดงหน้าจอ All Initialization Parameters

14. เมื่อเข้าสู่หน้าจอ Creation options ให้คลิกปุ่ม "ถัดไป" ดังภาพที่ 38

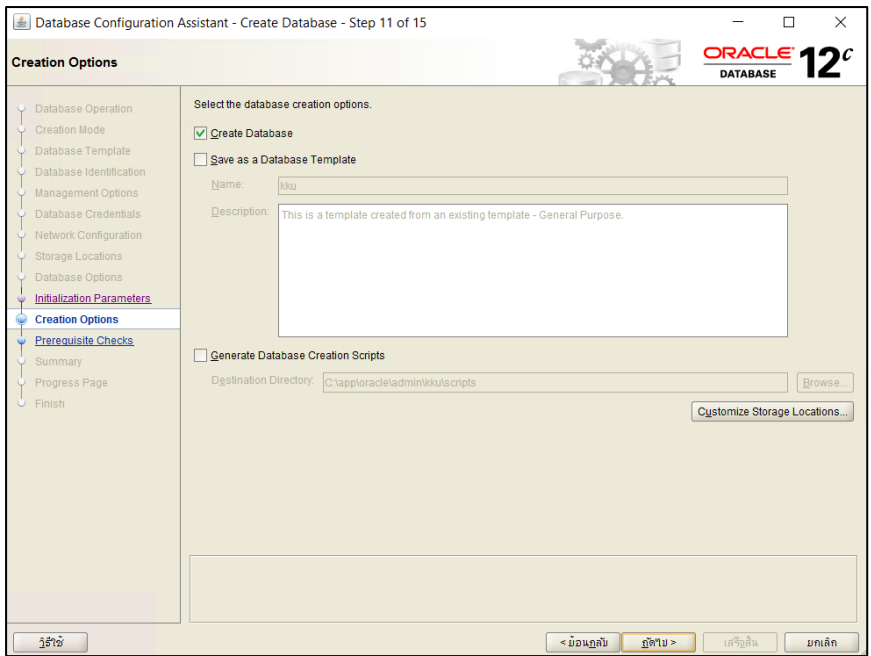

<span id="page-26-0"></span>**ภาพที่ 38** แสดงหน้าจอ Creation Options

15. จากนั้นระบบจะเข้าสู่หน้าจอ Prerequisite Checks ให้คลิกปุ่ม "ถัดไป" จากนั้นระบบ จะแจ้งการเสร็จสิ้นในการตั้งค่าของระบบ ในหน้าจอ Summary ดังภาพที่ 39 จากนั้นให้ คลิกปุ่ม "เสร็จสิ้น"

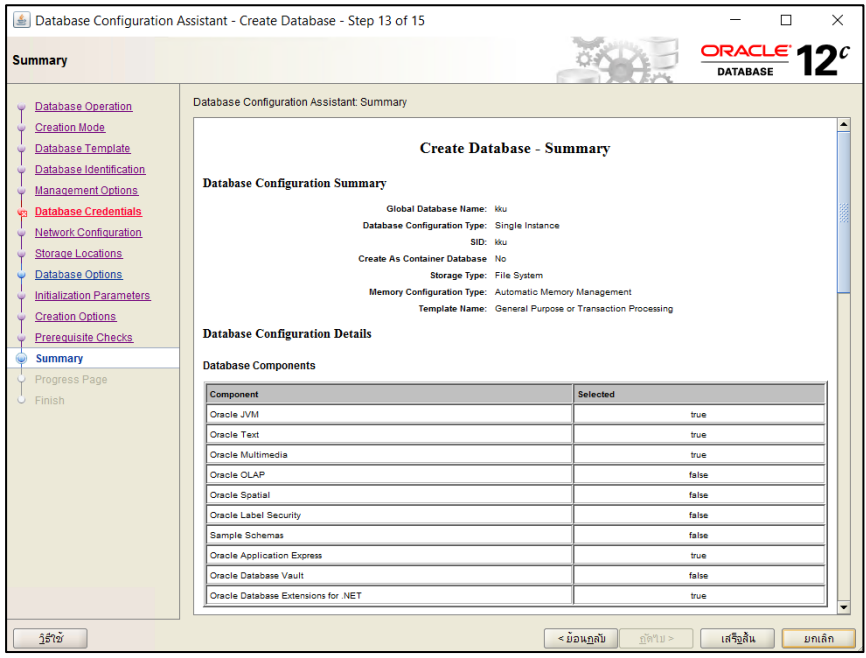

**ภาพที่ 39** แสดงการแจ้งเสร็จสิ้นการตั้งค่าของระบบ ในหน้าจอ Summary

<span id="page-26-1"></span>16. จากนั้นระบบจะเข้าสู่หน้าจอ Progress Page ให้รอจนการติดตั้งครบ 100% จากนั้นให้คลิก ปุ่ม "ปิด" เมื่อเสร็จสิ้นการติดตั้งตามขั้นตอนเรียบร้อยแล้ว ดังภาพที่ 40

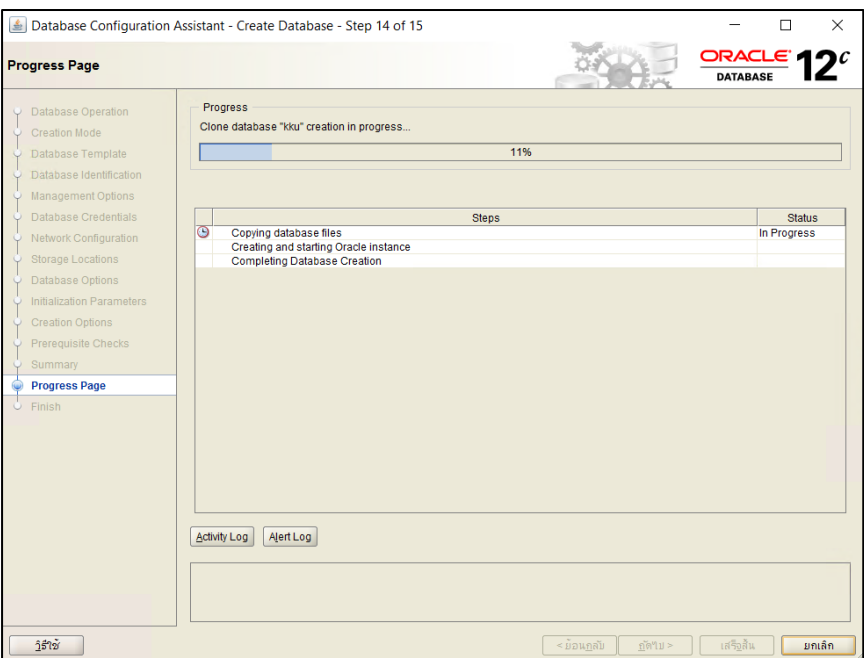

**ภาพที่ 40** แสดงหน้าจอ Progress Page

#### <span id="page-27-1"></span><span id="page-27-0"></span>**1.4 การตั้งค่าการเชื่อมต่อและเข้าใช้งานโปรแกรมฐานข้อมูล Oracle 12c**

- 1. กำหนดค่าเชื่อมต่อฐานข้อมูล โดยเปิดโปรแกรม Oracle SQL Developer คลิกขวาเลือกที่ "Node connection" จากนั้นระบบจะเข้าสู่หน้าจอการสร้าง Connection เพื่อตั้งค่าการ เชื่อมต่อกับระบบ โดยให้ระบุค่าต่าง ๆ ในหน้าจอ ดังนี้
	- $\bullet$  Connection Name ให้ระบุชื่อ Connection (กำหนดใหม่ โดยไม่จำเป็นต้องตรง กับชื่อของ Database) ในที่นี้กำหนดชื่อเป็น "LIBRARY"
	- $\bullet$  Username ให้กำหนดชื่อผู้ใช้ Database ในที่นี้กำหนดไว้คือ sys
	- $\bullet$  Password ให้กำหนดรหัสผ่านของผู้ใช้ฐานข้อมูล โดยนำข้อมูลมาจากขั้นตอนใน ติดตั้ง Oracle ในหน้าจอ Database Credentials ซึ่งเป็นรหัสผ่านหลักของระบบ หรือ Oracle Home User Password
	- Connection Type ให้เลือกรูปแบบ Basic
	- Role ให้เลือกรูปแบบ SYSDBA
	- Hostname ให้กำหนดค่า Hostname ในที่นี้กำหนดให้เป็น Localhost
	- Port ให้ระบุ Port ของ Oracle เป็น 1521
	- Service name ให้กำหนดเป็นชื่อของฐานข้อมูลในหน้าจอ"Database Identification" ซึ่งเป็นส่วนของการตั้งชื่อฐานข้อมูลของระบบหรือ SID

เมื่อก าหนดค่าต่าง ๆ ครบแล้ว ให้คลิกปุ่ม "Save" และคลิกปุ่ม "Connect" ิตามลำดับ ดังภาพที่ 41

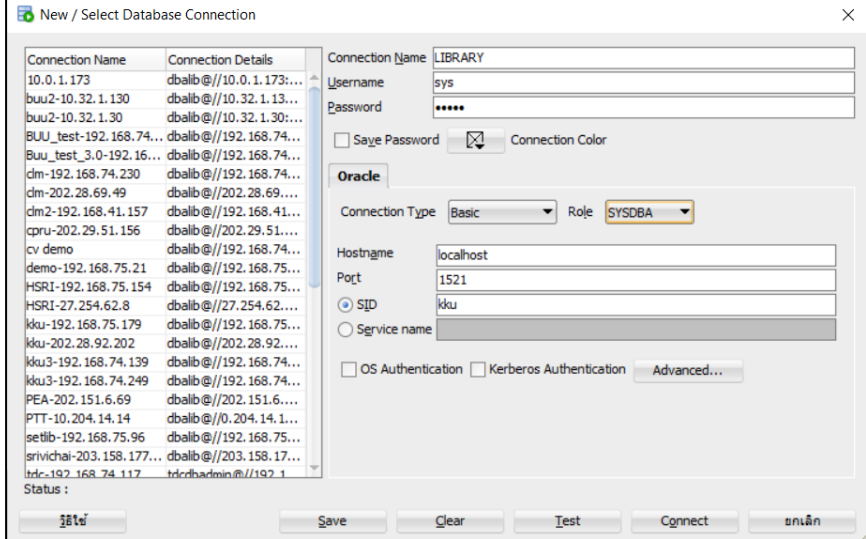

<span id="page-28-0"></span>**ภาพที่ 41** แสดงการก าหนดรายละเอียดต่าง ๆ ในการตั้งค่าการเชื่อมต่อ

2. หลังจากตั้งค่าการเชื่อมต่อเสร็จเรียบร้อยแล้ว ให้คัดลอกข้อความด้านล่างนี้ไปวางบนหน้า Worksheet และแก้ไข Path ที่อยู่ของฐานข้อมูลที่สร้างไว้ให้ถูกต้อง เพื่อรันคำสั่งในการ สร้าง Tablespace และ User ที่จำเป็นในฐานข้อมูล

CREATE TABLESPACE APP LOGGING DATAFILE 'C:\app\oracle\oradata\wulib\APP1.DBF' SIZE 1000M,

'C:\app\oracle\oradata\wulib\APP2.DBF' SIZE 1000M,

'C:\app\oracle\oradata\wulib\APP3.DBF' SIZE 1000M EXTENT MANAGEMENT LOCAL; CREATE TABLESPACE INDX LOGGING DATAFILE 'C:\app\oracle\oradata\wulib\INDX1.DBF' SIZE 1000M,

'C:\app\oracle\oradata\wulib\INDX2.DBF' SIZE 1000M,

'C:\app\oracle\oradata\wulib\INDX3.DBF' SIZE 1000M EXTENT MANAGEMENT LOCAL;

ALTER DATABASE DATAFILE 'C:\app\oracle\oradata\wulib\APP1.DBF' AUTOEXTEND ON NEXT 500M MAXSIZE UNLIMITED;

ALTER DATABASE DATAFILE 'C:\app\oracle\oradata\wulib\APP2.DBF' AUTOEXTEND ON NEXT 500M MAXSIZE UNLIMITED;

ALTER DATABASE DATAFILE 'C:\app\oracle\oradata\wulib\APP3.DBF' AUTOEXTEND ON NEXT 500M MAXSIZE UNLIMITED;

ALTER DATABASE DATAFILE 'C:\app\oracle\oradata\wulib\INDX1.DBF' AUTOEXTEND ON NEXT 500M MAXSIZE UNLIMITED;

ALTER DATABASE DATAFILE 'C:\app\oracle\oradata\wulib\INDX2.DBF' AUTOEXTEND ON NEXT 500M MAXSIZE UNLIMITED;

ALTER DATABASE DATAFILE 'C:\app\oracle\oradata\wulib\INDX3.DBF' AUTOEXTEND ON NEXT 500M MAXSIZE UNLIMITED;

ALTER TABLESPACE SYSAUX ADD DATAFILE 'SYSAUX02.dbf' SIZE 500M AUTOEXTEND ON NEXT 500M MAXSIZE UNLIMITED; ALTER TABLESPACE SYSAUX ADD DATAFILE 'SYSAUX03.dbf' SIZE 500M AUTOEXTEND ON NEXT 500M MAXSIZE UNLIMITED;

PROMPT Create Rule

DROP ROLE A\_APP\_LIB;

CREATE ROLE "A\_APP\_LIB" NOT IDENTIFIED;

DROP USER DBALIB CASCADE;

CREATE USER DBALIB PROFILE "DEFAULT"

IDENTIFIED BY "dbadmin" DEFAULT TABLESPACE "APP" TEMPORARY TABLESPACE "TEMP" ACCOUNT UNLOCK;

GRANT QUERY REWRITE TO "DBALIB"; GRANT UNLIMITED TABLESPACE TO "DBALIB"; GRANT "CONNECT" TO "DBALIB"; GRANT "DBA" TO "DBALIB"; GRANT "RESOURCE" TO "DBALIB"; GRANT "A\_APP\_LIB" TO "DBALIB";

หลังจากที่คัดลอกข้อความคำสั่งไปวางเสร็จแล้ว ให้คลิกปุ่ม ■ เพื่อรันคำสั่งในการสร้างค่า ต่าง ๆ ดังภาพที่ 42

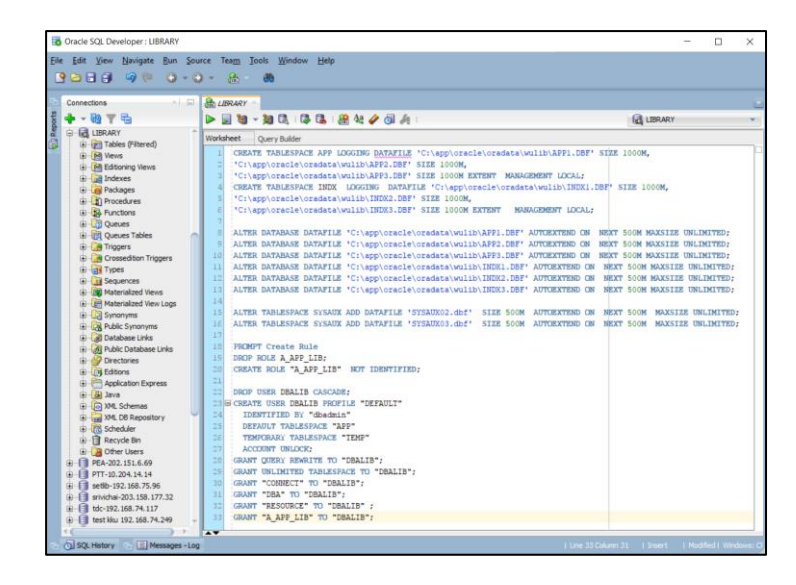

<span id="page-30-0"></span>**ภาพที่ 42** แสดงหน้าจอการรันค าสั่งในการสร้าง Tablespace และ User

จากนั้นให้คลิกขวาที่ LIBRARY ทางด้านซ้าย แล้วเลือก Properties แล้วให้เปลี่ยน Username เป็น "dbalib" และ Password เป็น "librarydb "

- 3. ให้ copy คำสั่ง (Script) ด้านล่างไปรันในส่วนของการรันคำสั่ง CREATE OR REPLACE DIRECTORY import AS 'c:/temp/'; CREATE OR REPLACE DIRECTORY export AS 'c:/temp/';
- 4. ให้คัดลอกไฟล์ librarydb.dmp ไปวางไว้ที่ C:/temp จากนั้นให้เปิด Command prompt และพิมพ์คำสั่ง ดังนี้

impdp dbalib/librarydb@library full=Y directory=import dumpfile=librarydb.dmp logfile=import.log TABLE\_EXISTS\_ACTION=replace แล้วกดปุ่ม Enter บนแป้นพิมพ์ จากนั้นให้รอจนระบบทำงานเสร็จ แล้ว Cursor กลับมาอยู่ที่ Command Prompt ดังภาพที่ 43

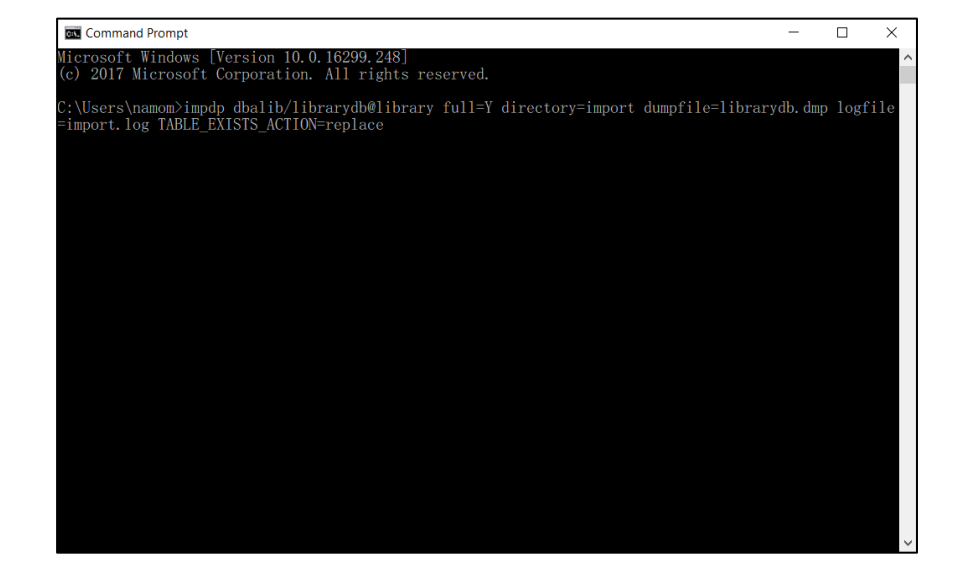

#### <span id="page-31-2"></span>**ภาพที่ 43** แสดงหน้าจอ Command prompt

5. จากนั้นกลับไปที่โปรแกรม Oracle SQL Developer แล้วพิมพ์คำสั่ง ALTER USER APPLIB IDENTIFIED BY adminlib; ิ จากนั้นให้คลิกปุ่ม ■ เพื่อรันคำสั่ง ดังภาพที่ 44

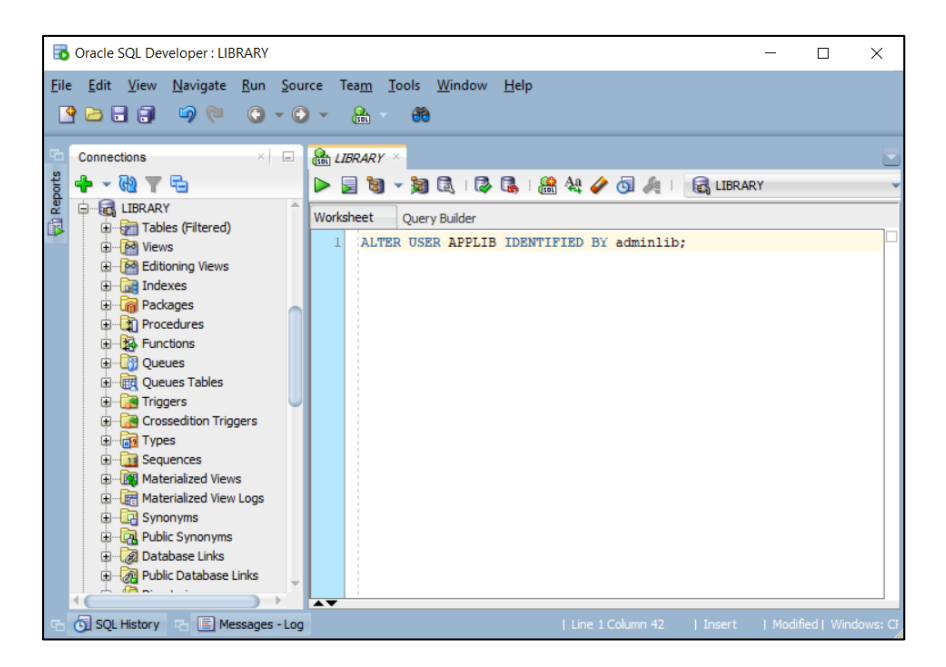

**ภาพที่ 44** แสดงหน้าจอการรันค าสั่ง ในโปรแกรม Oracle SQL Developer

## <span id="page-31-3"></span><span id="page-31-0"></span>**2. การติดตั้ง Web OPAC**

#### <span id="page-31-1"></span>**2.1 การติดตั้งโปรแกรม Apache Solr**

1. ก่อนทำการติดตั้งโปรแกรม จะต้องทำการ ตั้งค่า JAVA HOME ตั้งแต่เวอร์ชัน 1.8 เป็นต้นไป ดังภาพที่ 45

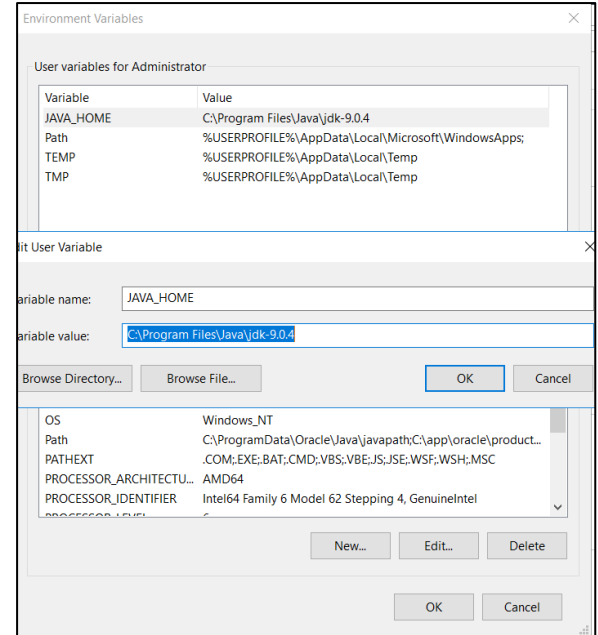

<span id="page-32-0"></span>**ภาพที่ 45** แสดงหน้าจอการติดตั้ง JAVA HOME

2. เมื่อทำการ extract file โปรแกรม Apache Solr เรียบร้อยแล้ว ให้นำโฟลเดอร์ที่ได้ไปวางที่  $\,$ ʻD:\' จากนั้นเริ่มต้นการติดตั้งโดยการเปิด Command prompt แล้วใช้คำสั่ง Dos เพื่อ เข้าถึง ไดเร็กทอรี่ที่นำไฟล์โปรแกรมไปวางไว้ โดยทำการพิมพ์คำสั่งดังนี้ ดังภาพที่ 46 solr start – p  $8081$ 

solr create -c walaiindex

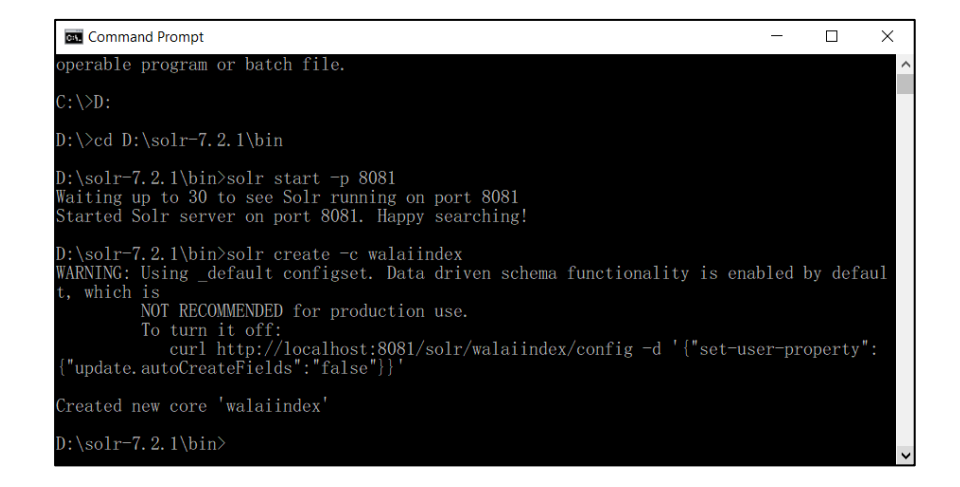

<span id="page-32-1"></span>**ภาพที่ 46** แสดงหน้าจอการ Start Apache Solr และสร้าง core

3. ให้ตรวจสอบว่า Solr ที่ติดตั้งไปทำงานได้หรือไม่ โดยเปิด Browser และพิมพ์ข้อความในช่อง Address ว่า http://localhost:8081/solr หาก Solr ทำงานได้ปกติจะแสดงหน้าแผง ควบคุม ดังภาพที่ 47

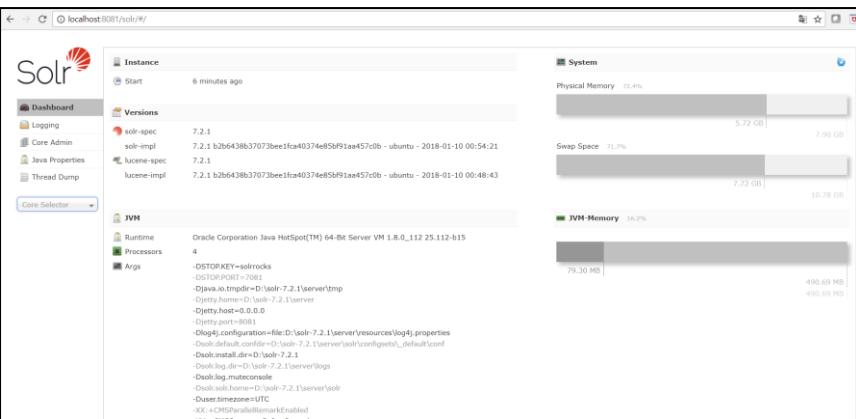

**ภาพที่ 47** แสดงหน้าจอแผงควบคุมของ Apache Solr

#### <span id="page-33-1"></span><span id="page-33-0"></span>**2.2 การติดตั้งโปรแกรม IIS & OPAC**

ก่อนท าการติดตั้งโปรแกรม IIS และ OPAC จะต้องท าการสร้างโฟลเดอร์ ดังภาพที่ 48 เพื่อเป็น โฟลเดอร์ที่จัดเก็บไฟล์ต่างๆ หลังจากนั้นให้ทำการติดตั้ง IIS และคัดลอกโฟลเดอร์"opac" จากแผ่น ติดตั้ง ไปวางไว้ในไดร์ฟที่มีพื้นที่มากที่สุด ในที่นี้จะขอยกตัวอย่างไว้ที่ "C:\"

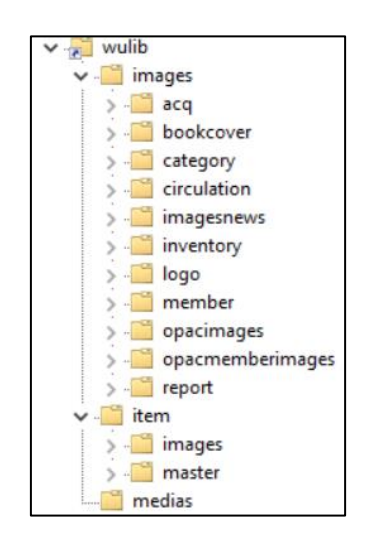

.ภาพที่ 48 แสดงการสร้างรายการโฟลเดอร์ที่จำเป็น

<span id="page-33-2"></span>1. สำหรับเครื่องที่ติดตั้ง Windows server 2016 การติดตั้ง ให้เริ่มจากเปิด Server Manager แล้วให้คลิกเลือกที่ Add roles and features ในหัวข้อ Configure this local server ดังภาพที่ 49

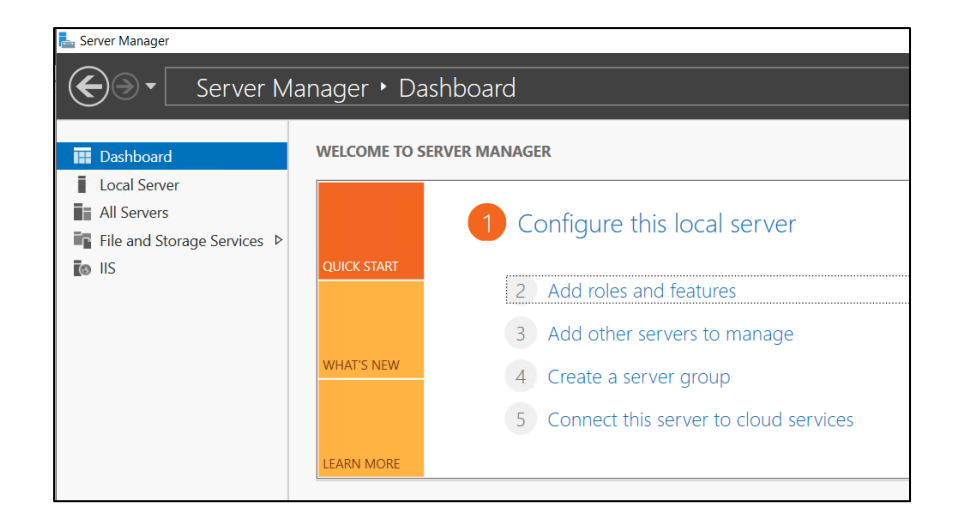

**ภาพที่ 49** แสดงหน้าจอ Server Manager

<span id="page-34-0"></span>2. เมื่อเข้าสู่หน้า Before you begin ให้คลิกปุ่ม "next" ดังภาพที่ 50

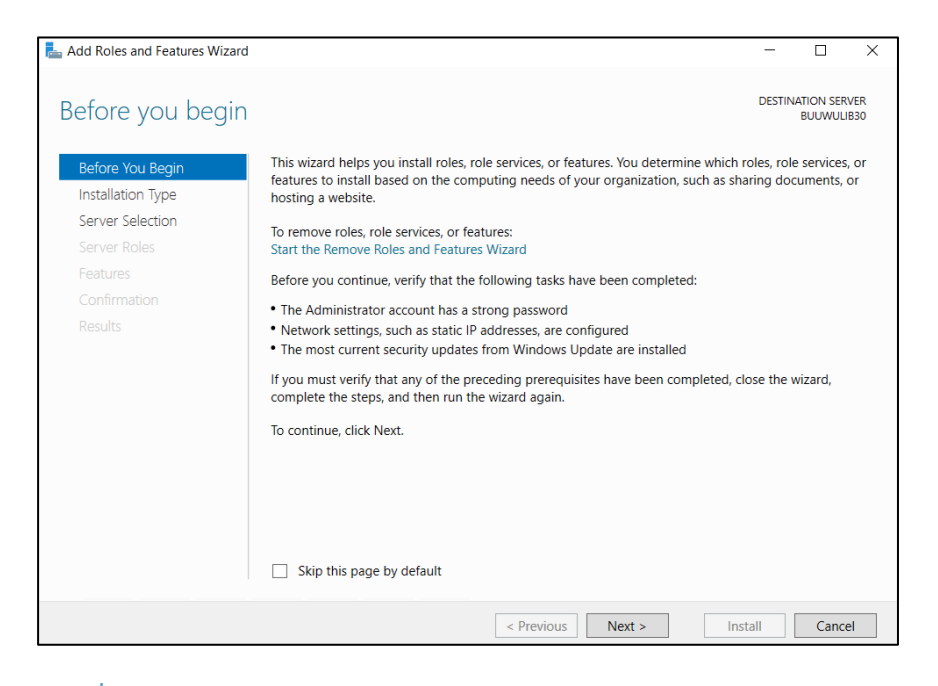

<span id="page-34-1"></span>**ภาพที่ 50** แสดงหน้าจอ Before you begin

3. เลือก Role-based or feature-based installation จากนั้นคลิกปุ่ม "Next" ดังภาพที่ 51

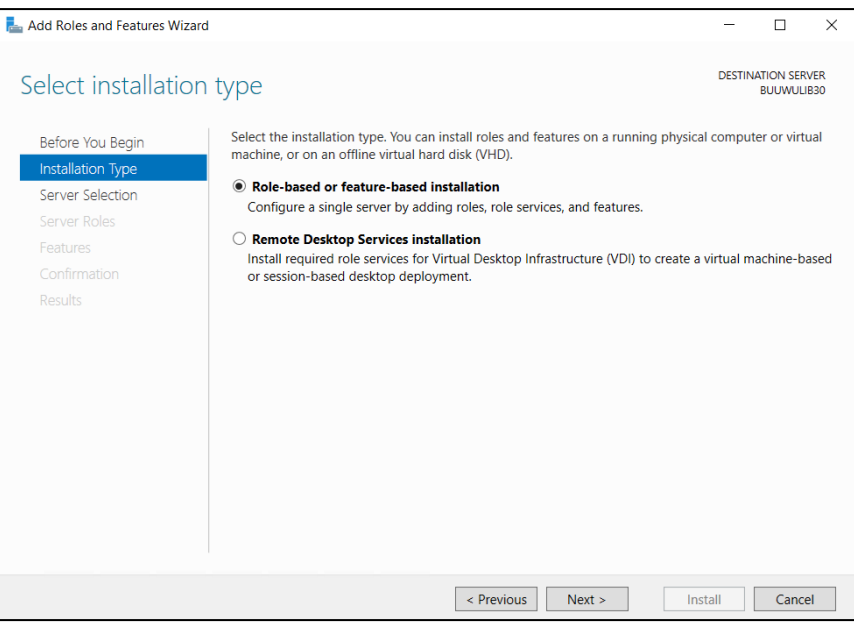

**ภาพที่ 51** แสดงหน้าจอ Select Installation Type

<span id="page-35-0"></span>4. เลือก location ที่จะติดตั้ง IIS แล้วคลิกปุ่ม "Next" ดังภาพที่ 52

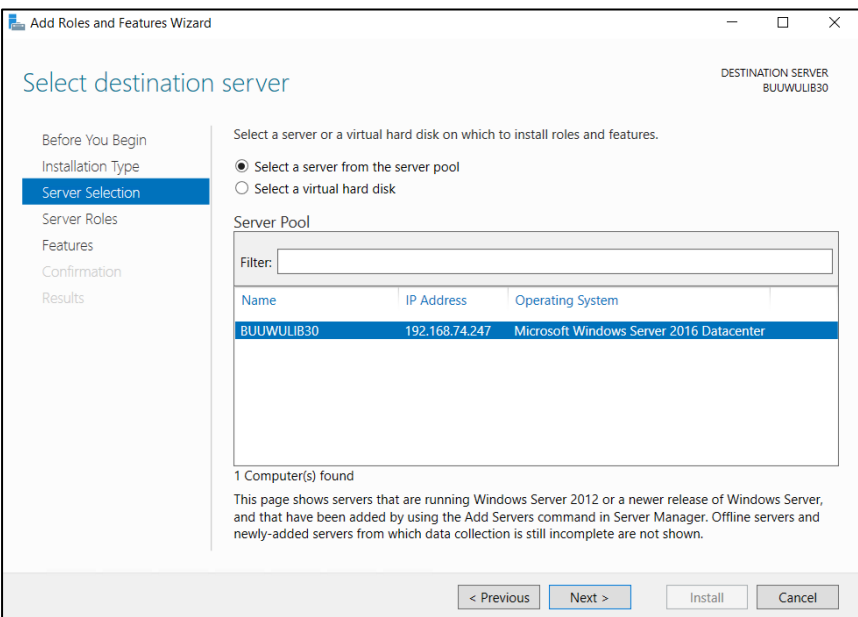

<span id="page-35-1"></span>**ภาพที่ 52** แสดงหน้าจอ Select destination server

5. เมื่อเข้าสู่หน้าจอ Select server roles คลิกเลือก Web Server (IIS) และคลิกเลือกในช่อง Application Development และ FTP Server เพิ่มเติมจากที่ระบบได้กำหนดค่า Default ไว้ ดังภาพที่ 53 , 54 และ 55 ตามลำดับ จากนั้นคลิกปุ่ม "Next"

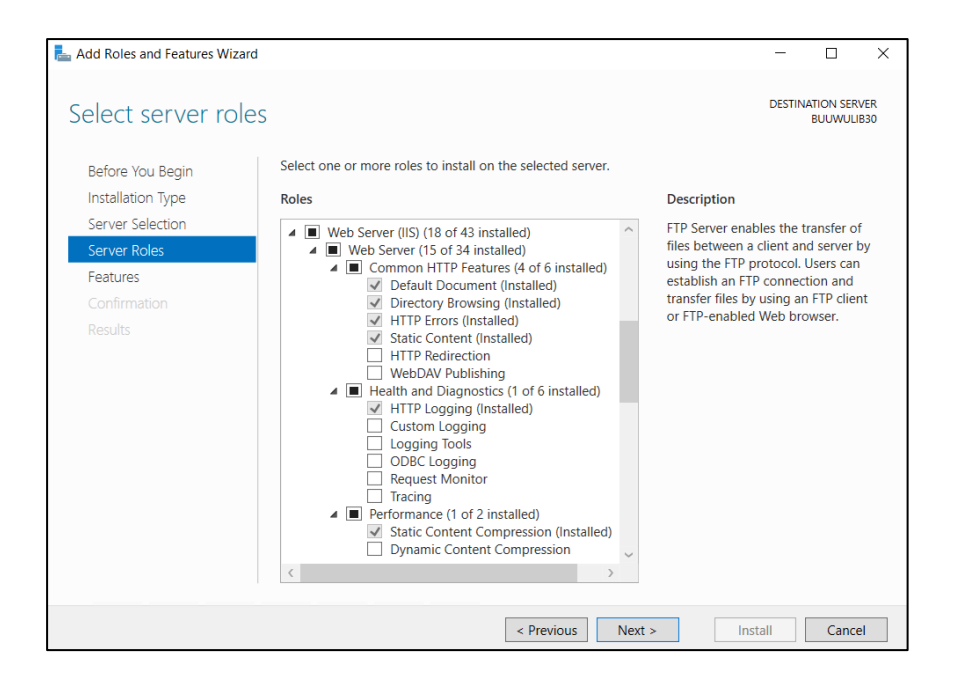

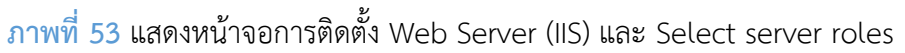

<span id="page-36-0"></span>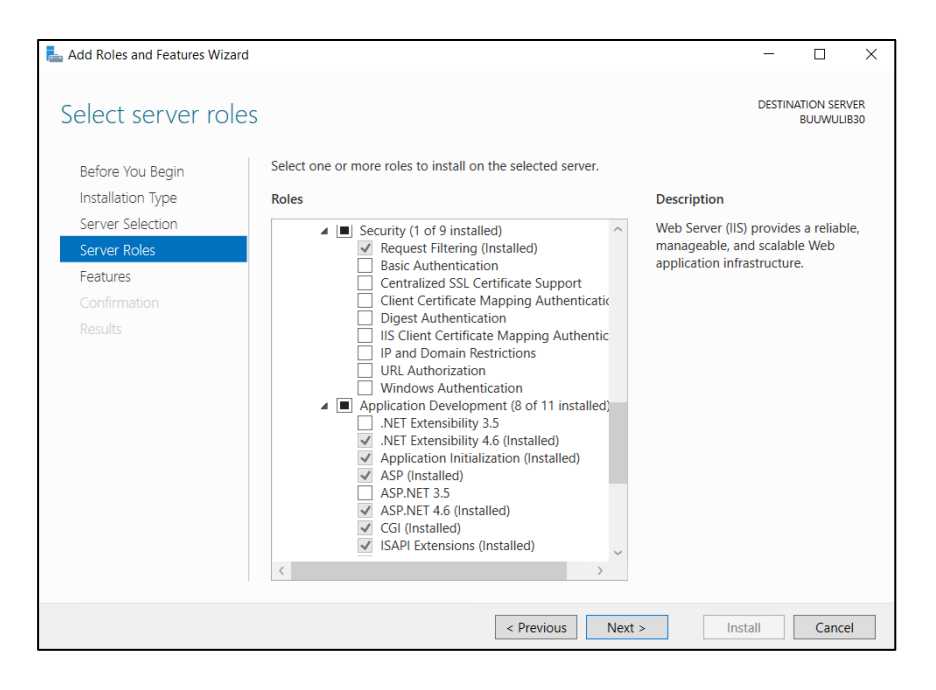

<span id="page-36-1"></span>**ภาพที่ 54** แสดงหน้าจอ Select server roles

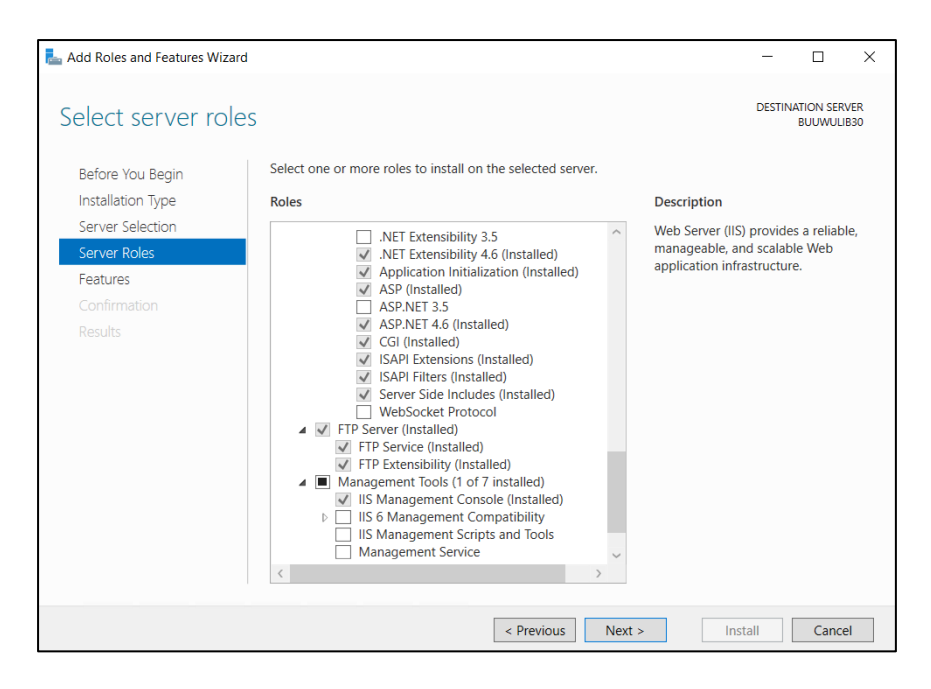

**ภาพที่ 55** แสดงหน้าจอ Select server role

<span id="page-37-0"></span>6. ในหน้า Select features ให้เลือก features ที่จำเป็นสำหรับการติดตั้ง Web service จากนั้นคลิกปุ่ม "Next" ดังภาพที่ 56

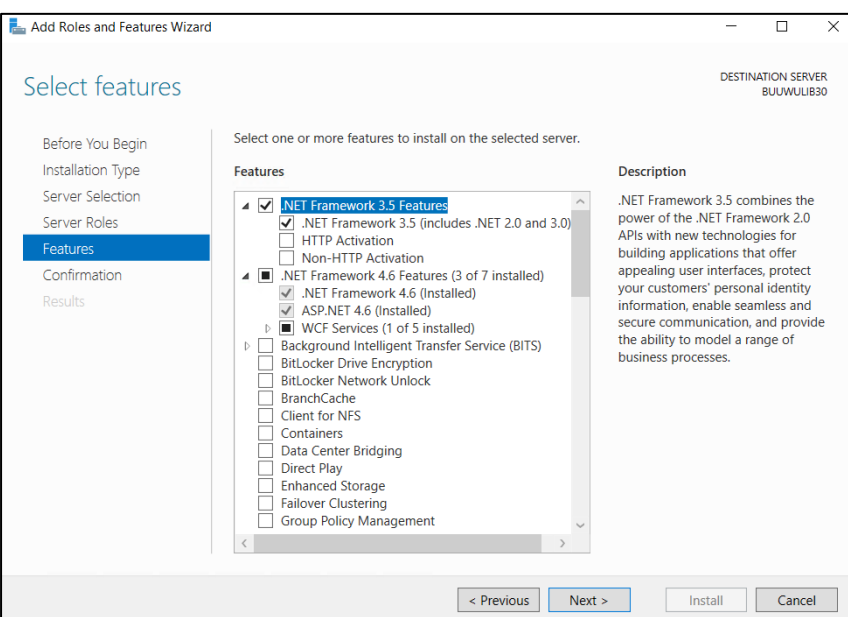

<span id="page-37-1"></span>**ภาพที่ 56** แสดงหน้าจอ Select features

7. เมื่อกำหนด Role and Features เรียบร้อยแล้ว ให้คลิกปุ่ม "install" เพื่อทำการติดตั้ง Web Server (IIS) ดังภาพที่ 57

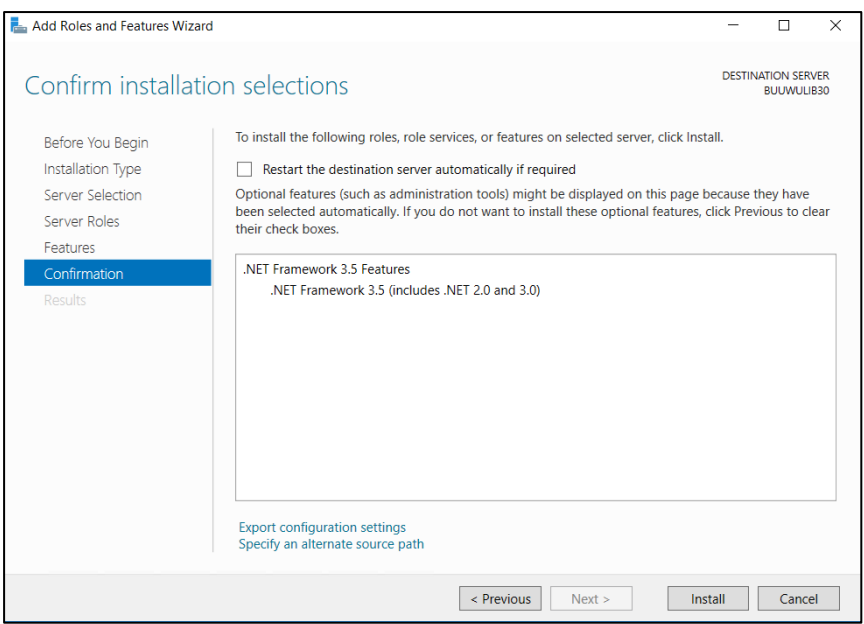

**ภาพที่ 57** แสดงหน้าจอการยืนยันและติดตั้ง Web Server (IIS)

<span id="page-38-0"></span>8. จากนั้นเปิด Computer Management ดังภาพที่ 58

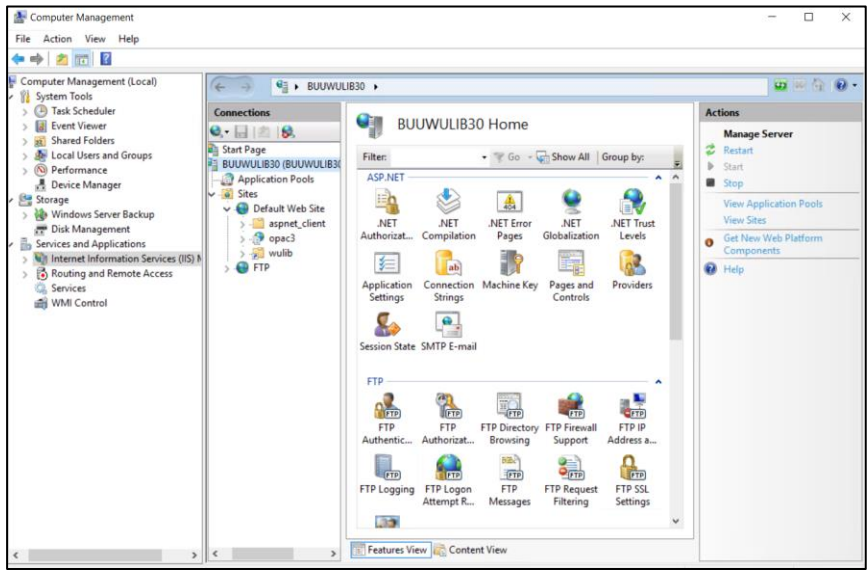

<span id="page-38-1"></span>**ภาพที่ 58** แสดงหน้าจอ Internet Information Services (IIS) Manager

9. ในหน้าจอ Internet Information Services (IIS) Manager หัวข้อ Connections ให้คลิก ขวาที่ชื่อเครื่องแม่ข่าย แล้วเลือกเมนู Add FTP Site ดังภาพที่ 59

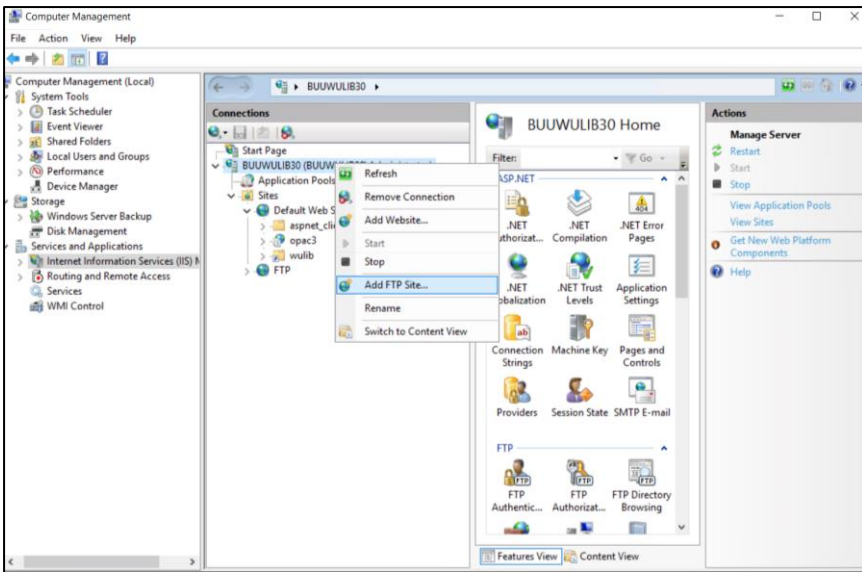

**ภาพที่ 59** แสดงหน้าจอ Add FTP Site

<span id="page-39-0"></span>10. จากนั้นระบบจะแสดงหน้าจอ Site Information ในช่อง FTP site name ให้ระบุค่าเป็น "FTP" และช่อง Physical path ให้ระบุค่าเป็น "C:\inetpub\ftproot" แล้วคลิกปุ่ม "Next" ดังภาพที่ 60

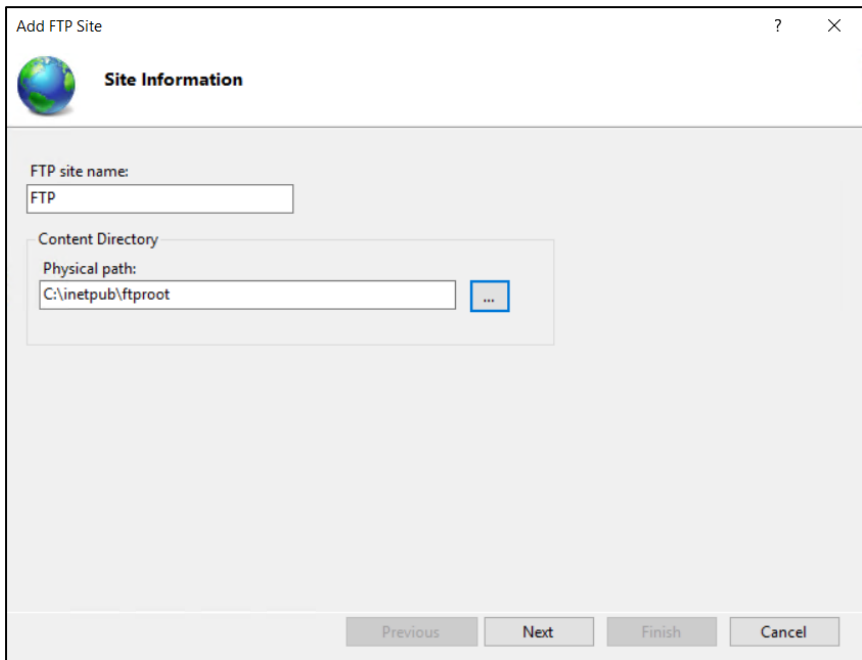

<span id="page-39-1"></span>**ภาพที่ 60** แสดงหน้าจอ Site Information

11. จากนั้นระบบจะแสดงหน้าจอ Binding and SSL Settings ในส่วนของ SSL ให้คลิกเลือกใน ช่อง No SSL แล้วคลิกปุ่ม "Next" ดังภาพที่ 61

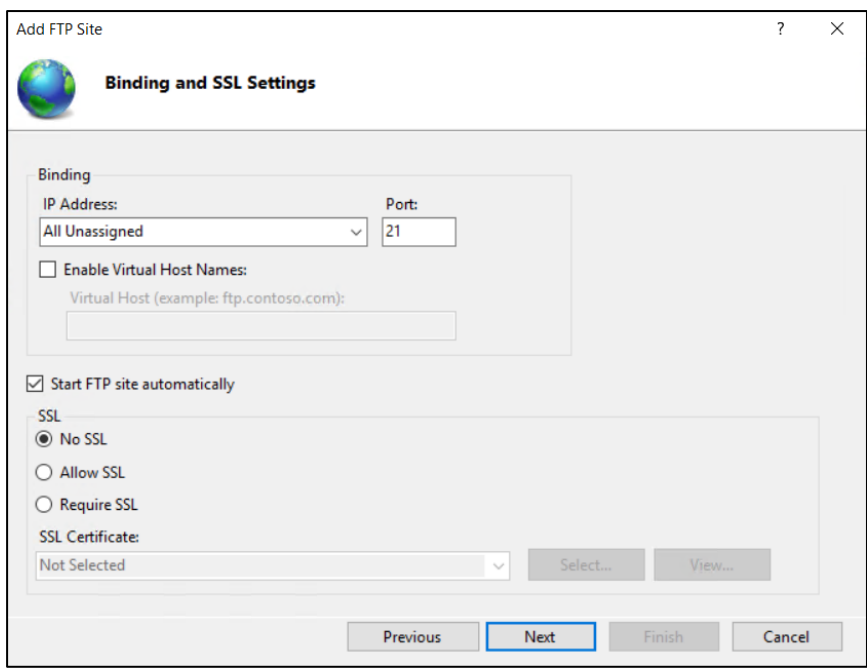

**ภาพที่ 61** แสดงหน้าจอ Binding and SSL Settings

<span id="page-40-0"></span>12. เมื่อเข้าสู่หน้าจอ Authentication and Authorization Information ในส่วนของ Authentication ให้คลิกเลือกในช่อง "Basic" ส่วนของ Authorization Allow access to ให้เลือก "All users" และในส่วนของ Permissions ให้คลิกเลือกทั้งช่องของ Read และ Write จากนั้นคลิกปุ่ม "Finish" ดังภาพที่ 62

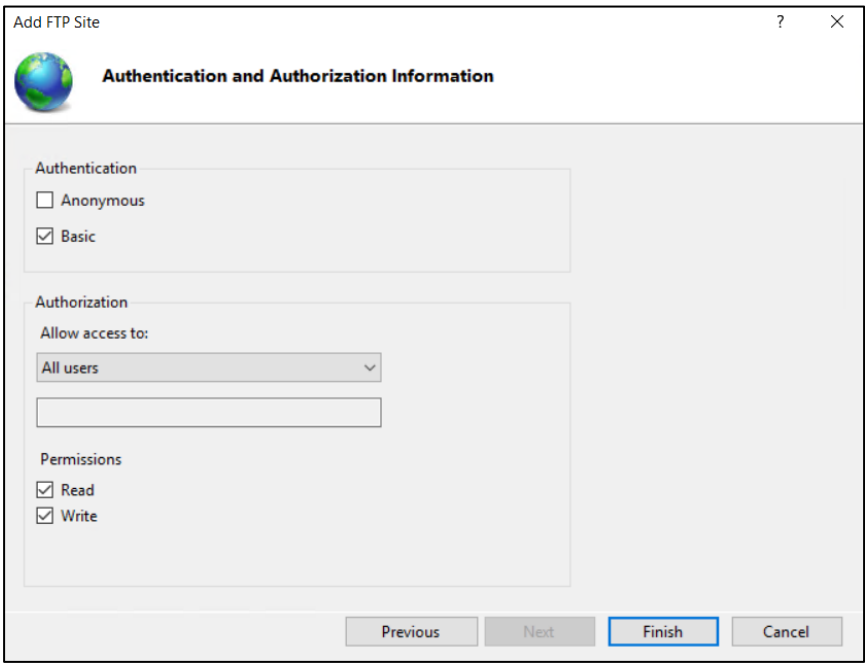

<span id="page-40-1"></span>**ภาพที่ 62** แสดงหน้าจอ Authentication and Authorization Information

13. จากนั้นคลิกขวาที่ FTP Site ที่สร้างไว้ แล้วเลือกเมนู Add Virtual Directory… ดังภาพที่

63

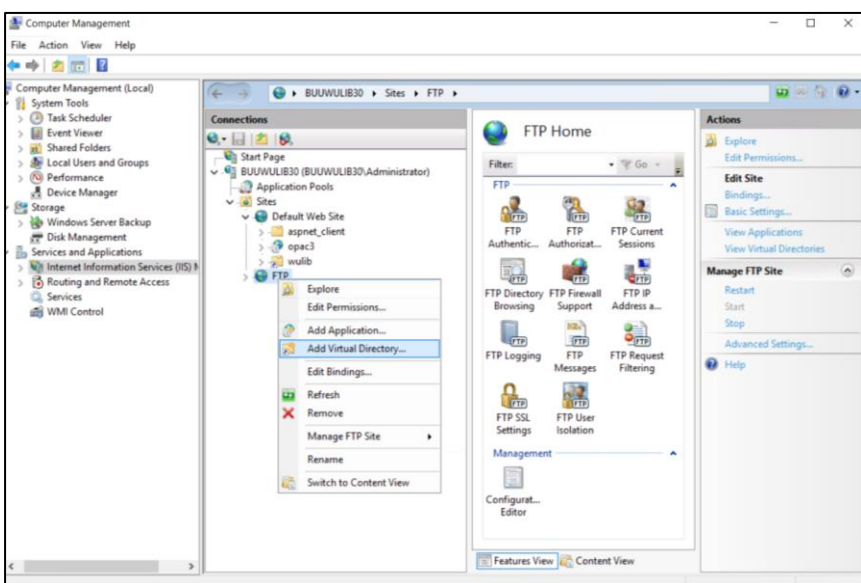

**ภาพที่ 63** แสดงการ Add Virtual Directory…

<span id="page-41-0"></span>14. เมื่อระบบแสดงหน้าจอ Add Virtual Directory ในส่วนของ Alias ให้ระบุค่าเป็น "images" และในส่วนของ Physical path ให้ระบุค่าเป็น "C:\wulib\images" แล้วคลิก ปุ่ม "OK" ดังภาพที่ 64

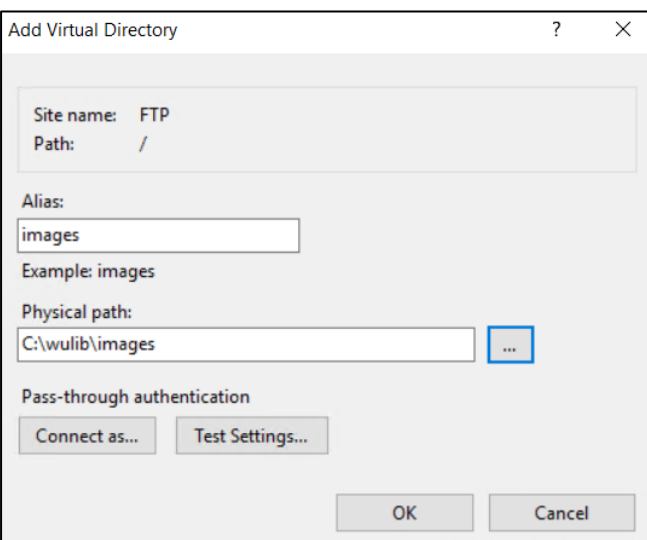

<span id="page-41-1"></span>**ภาพที่ 64** แสดงหน้าจอ Add Virtual directory

15. จากนั้นคลิกขวาที่ Default Web Site แล้วเลือก Add Virtual directory ให้เปลี่ยนค่า อื่น ๆ ลักษณะเดียวกับภาพที่ 64 แต่เปลี่ยนค่าในโฟลเดอร์อื่น ๆ ดังนี้

- โฟลเดอร์ medias ในส่วนของ Alias ให้ระบุค่าเป็น "medias" และในส่วนของ Physical path ให้ระบุค่าเป็น "C:\wulib\medias"
- โฟลเดอร์ item ในส่วนของ Alias ให้ระบุค่าเป็น "item" และในส่วนของ Physical path ให้ระบุค่าเป็น "C:\wulib\item"
- 16. ขั้นตอนต่อไปให้สร้าง Application สำหรับ OPAC โดยคลิกขวาที่ Default Web Site แล้ว เลือก Add Application และในส่วนของ Alias ระบุค่าเป็น "opac" ในส่วนของ Application pool ให้ระบุค่าเป็น ".NET v4.5 Classic" และในส่วนของ Physical path ให้ระบุค่าเป็น "C:\inetpub\wwwroot\opac" ดังภาพที่ 65

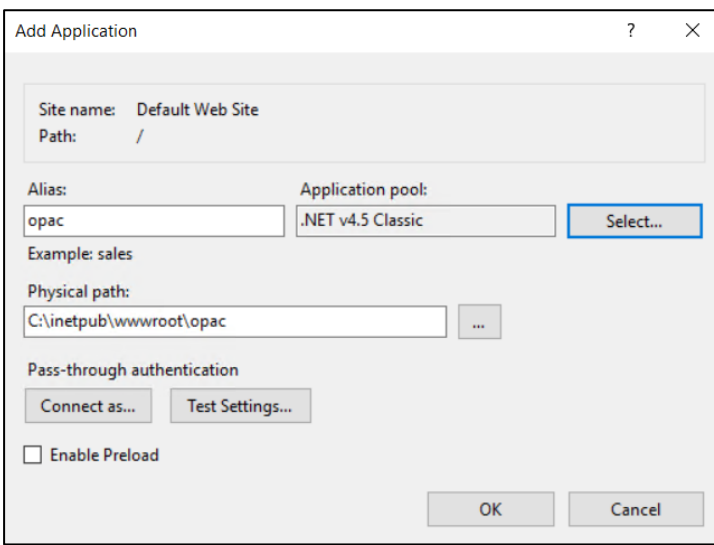

<span id="page-42-0"></span>**ภาพที่ 65** แสดงหน้าจอ Add Application

17. เมื่อสร้าง Application เสร็จแล้ว ให้คลิกเลือกที่โฟลเดอร์ opac ภายใต้ Default Web Site จากหน้าจอ Internet Information Service (IIS) Manager (ภาพที่ 58) จากนั้นให้คลิกที่

ี เมนู ไ<sup>รดูแลแ</sup>ซ**่** ในส่วนของ /opac Home และให้ทำการกำหนดค่าต่าง ๆ ดังนี้

- Oracle\_Service\_Name คือ ชื่อของฐานข้อมูล (library)
- Oracle\_Host คือ ชื่อเครื่อง หรือ IP ของเครื่องแม่ข่าย (localhost)
- Solrindex คือ Url ของเครื่องที่ติดตั้ง Apache Solr (http://127.0.0.1:8081/solr/walaiindex/)
- ImagesHost คือ ชื่อเครื่อง หรือ IP ที่เก็บรูปปกหนังสือ
- SubfieldCode คือ การระบุ SubfieldCode ที่ใช้ในห้องสมุดนั้น ๆ (\$)
- CallNumber คือ ใช้แสดง Callnumber บน OPAC (LC)
- ContactPhone คือ หมายเลขโทรศัพท์ที่ใช้ติดต่อห้องสมุด
- ContactEmail คือ Email ที่ใช้ติดต่อห้องสมุด
- LibrarySiteName คือ ชื่อของห้องสมุด
- LibrarySiteURL คือ เว็บไซต์ของห้องสมุด
- LibraryFacebookURL คือ ชื่อ facebook ของห้องสมุด
- TitleThai คือ ชื่อของห้องสมุดเป็นภาษาไทย สำหรับแสดงที่ Title ของ Browser
- TitleEng คือ ชื่อของห้องสมุดเป็นภาษาอังกฤษ สำหรับแสดงที่ Title ของ Browser
- 18. ให้ทดสอบการใช้งานระบบ OPAC โดยเปิด browser แล้วพิมพ์ข้อความในช่อง Address เป็น "http://localhost/opac" ดังภาพที่ 66

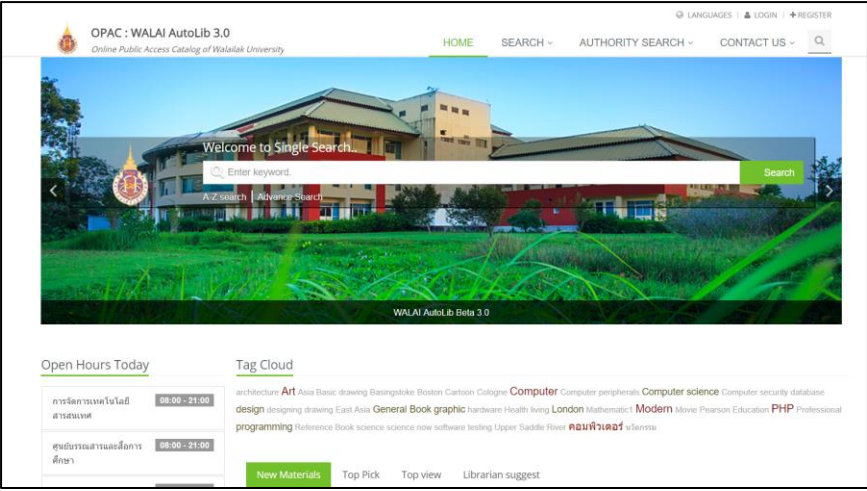

**ภาพที่ 66** แสดงการทดสอบการเข้าใช้งาน OPAC

#### <span id="page-43-1"></span><span id="page-43-0"></span>**3. การจัดท าส ารองข้อมูล (Backup)**

ี ก่อนการตั้งค่าการสำรองฐานข้อมูล ผู้ดูแลระบบต้องทำการคัดลอกโฟลเดอร์ "BackUpLibDB" และ "FileForAutoBackup" จากแผ่นติดตั้ง ไปวางไว้ที่ไดร์ฟที่ต้องการ ในที่นี้ขอยกตัวอย่างเป็น "D:\" และให้คัดลอกคำสั่งต่อไปนี้ ไปรันใน SQL Developer

CREATE OR REPLACE DIRECTORY Monday AS 'D:/BackUpLibDB/Monday/';

CREATE OR REPLACE DIRECTORY Tuesday AS 'D:/BackUpLibDB/Tuesday/';

CREATE OR REPLACE DIRECTORY Wednesday AS 'D:/BackUpLibDB/Wednesday/';

CREATE OR REPLACE DIRECTORY Thursday AS 'D:/BackUpLibDB/Thursday/'; CREATE OR REPLACE DIRECTORY Friday AS 'D:/BackUpLibDB/Friday/'; CREATE OR REPLACE DIRECTORY Saturday AS 'D:/BackUpLibDB/Saturday/'; CREATE OR REPLACE DIRECTORY Sunday AS 'D:/BackUpLibDB/Sunday/'; การรันคำสั่งดังกล่าว เป็นการสร้างโฟลเดอร์สำหรับการจัดทำสำรองข้อมูลจากฐานข้อมูล Oracle แยกตามวัน ไว้ตามชื่อของโฟลเดอร์ด้านบน

1. ให้เปิดโปรแกรม Server Manager แล้วคลิกเลือกที่ Configuration เลือก Task Scheduler Library แล้วคลิกเลือก Create Task… จากนั้นระบบจะแสดงหน้าจอการสร้าง Scheduler ขึ้นมา ดังภาพที่ 67

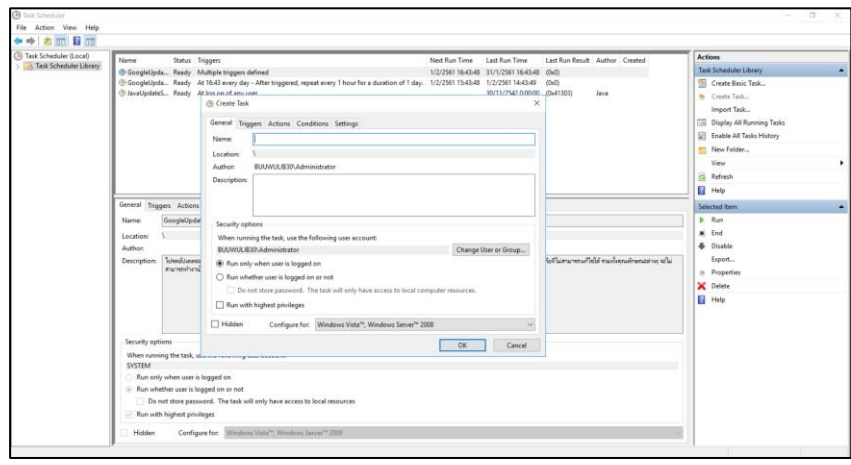

**ภาพที่ 67** แสดงหน้าจอ Task Scheduler Library

- <span id="page-44-0"></span>2. ผู้ดูแลระบบควรทำการตั้งค่าการสำรองข้อมูลสำหรับทุกวันในสัปดาห์ โดยมีการสร้าง Scheduler สำหรับ 7 วัน ได้แก่
	- ExpdpMonday
	- ExpdpTuesday
	- ExpdpWednesday
	- **•** ExpdpThursday
	- ExpdpFriday
	- ExpdpSaturday
	- ExpdpSunday

จากนั้นในแถบ General ให้ระบุในช่อง Name ให้ใส่ชื่อ Scheduler ทีละวันจนครบทั้ง 7 วัน และใน ส่วนของ Security options ให้เลือก Run whether user is logged on or not และคลิกเลือก Run with highest privileges ดังภาพที่ 68

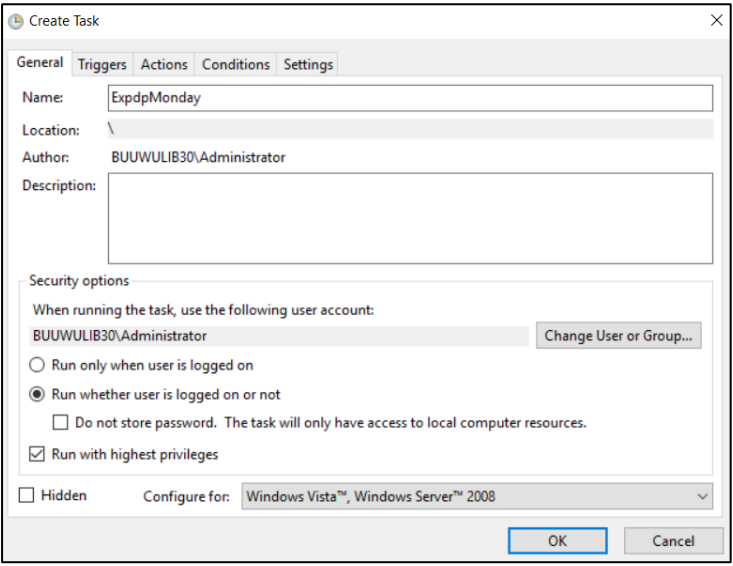

**ภาพที่ 68** แสดงหน้าจอการสร้าง Scheduler

<span id="page-45-0"></span>3. ขั้นตอนต่อไป คลิกเลือกแถบ Triggers ในส่วน Settings ให้เลือก "Weekly" ส่วนของ Start ให้ตั้งเวลาที่ต้องการให้ระบบสำรองข้อมูล เช่น 23:00:00 และในส่วนของ Week on ให้เลือกตรงกับวันที่กำลังสร้าง Scheduler จากนั้นให้คลิกปุ่ม "OK" ดังภาพที่ 69

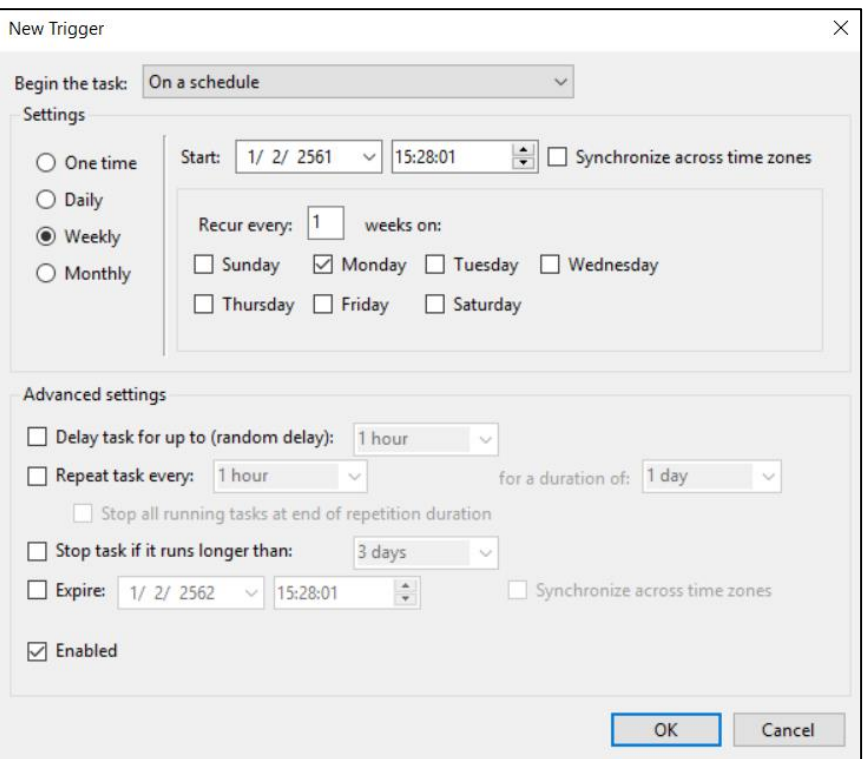

#### <span id="page-46-2"></span>**ภาพที่ 69** แสดงหน้าจอการตั้งค่า Triggers

4. ขั้นตอนต่อไป เลือกที่แถบ Actions ในส่วนของ Settings Program/script ให้คลิกปุ่ม "Browse" จากนั้นเลือกไฟล์จากโฟลเดอร์ "FileForAutoBackup" แล้วคลิกปุ่ม "OK" และทำแบบนี้ให้ครบทั้ง 7 วัน ดังภาพที่ 70

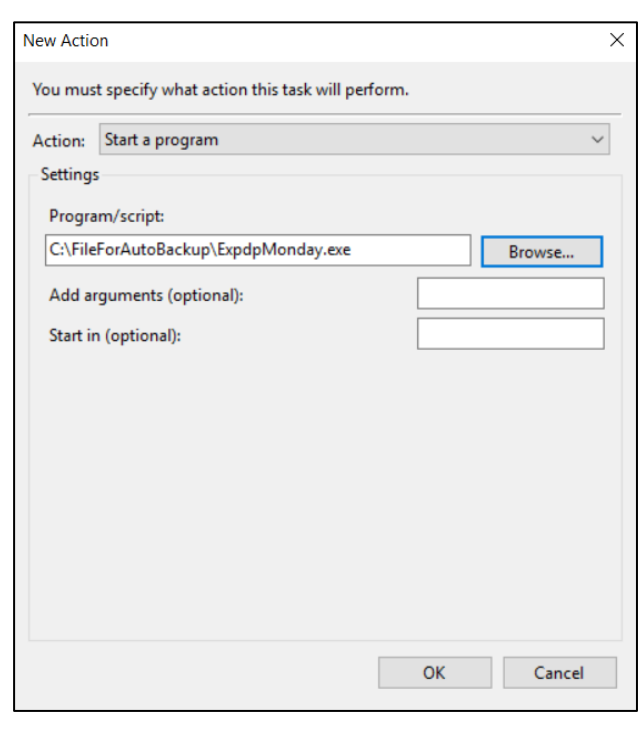

**ภาพที่ 70** แสดงหน้าจอจากแถบ Action

### <span id="page-46-3"></span><span id="page-46-0"></span>**4. การติดตั้ง Service**

การติดตั้ง Services เป็นส่วนของการทำงานเบื้องหลังของระบบ WALAI AutoLib Ultimate เพื่อใช้ ในการส่ง E-mail และการกำหนดการแสดงข้อมูลหนังสือใหม่บน Web OPAC โดยอัตโนมัติ

#### <span id="page-46-1"></span>**4.1. ขั้นตอนการติดตั้ง Services ของการแสดงข้อมูลบน OPAC**

- 1. ให้ดับเบิลคลิกไอคอน WALAISuggest.exe จากแผ่นติดตั้ง
- 2. จากนั้นให้คลิกปุ่ม "Next" ไปทุกขั้นตอน
- 3. เมื่อติดตั้งเสร็จให้สร้าง Scheduler เช่นเดียวกับการสำรองข้อมูลในหัวข้อที่ 3 โดยตั้งชื่อว่า WALAISuggest แล้วเลือกช่อง Run whether user is logged on or not และคลิกเลือก Run with highest privileges ดังภาพที่ 71

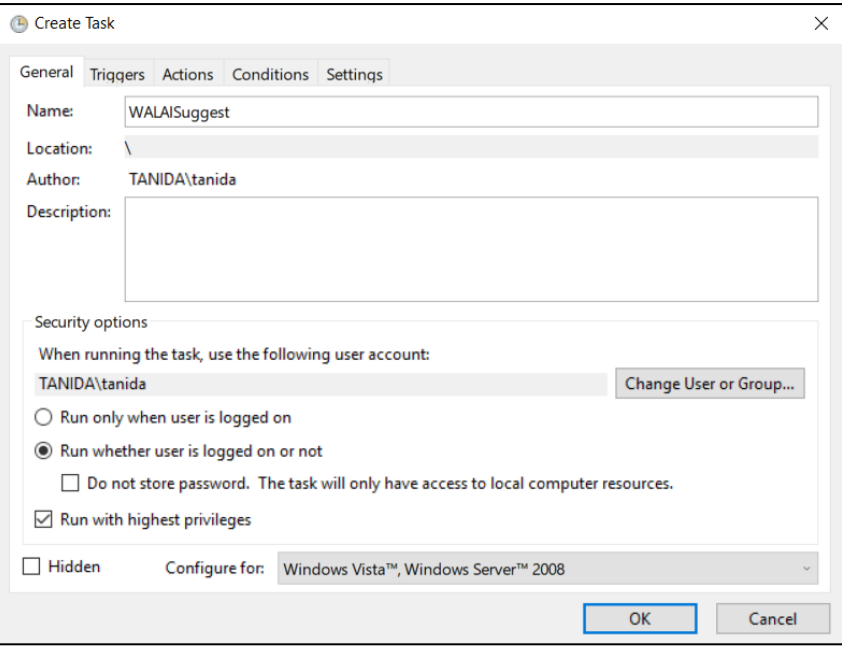

**ภาพที่ 71** แสดงการสร้าง Scheduler WALAI Suggest

<span id="page-47-0"></span>4. ขั้นตอนต่อไปให้สร้าง Triggers โดยเลือก Daily และระบุในส่วนของเวลาเป็น 6:00:00 ดัง ภาพที่ 72

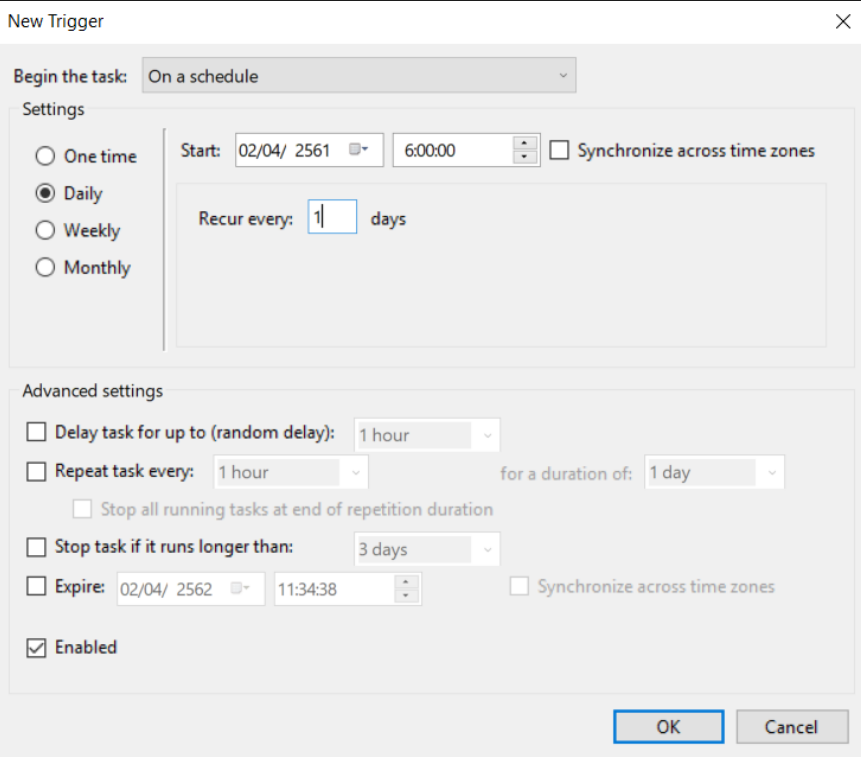

<span id="page-47-1"></span>**ภาพที่ 72** แสดงการสร้าง Triggers WALAI Suggest

5. ส่วนของแถบ Action ให้เลือก ไฟล์ GenSuggest.exe (type เป็น Application) ตาม Path ที่ได้ติดตั้ง WALAI Suggest ซึ่งระบบจะกำหนดค่าให้อยู่ใน "C:\Program Files (x86)\WALAI AutoLib\WALAISuggest" ดังภาพที่ 73

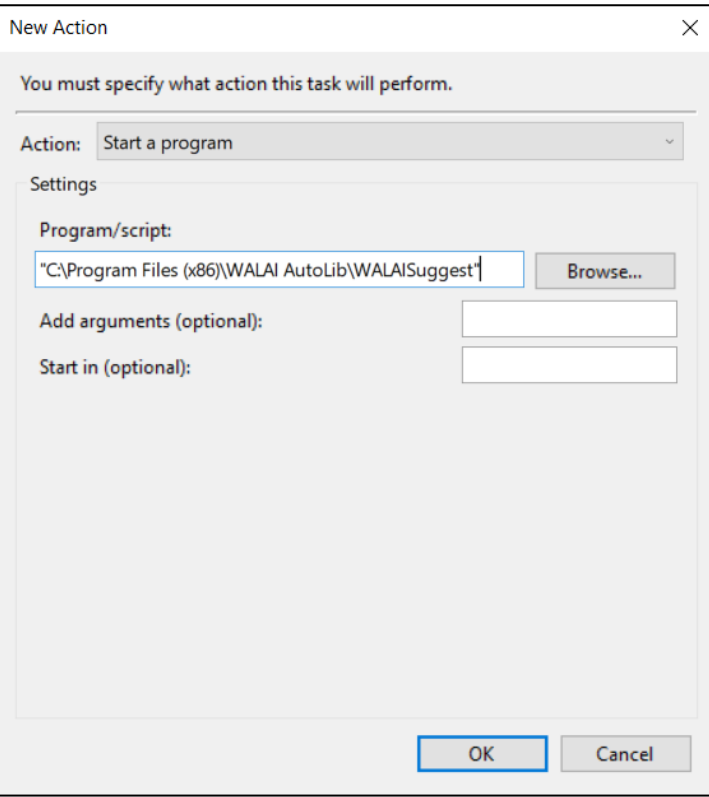

**ภาพที่ 73** แสดงการสร้าง Action WALAI Suggest

<span id="page-48-1"></span><span id="page-48-0"></span>**4.2. ขั้นตอนการสร้าง Circulation Service ที่ใช้ส าหรับส่งอีเมล การจอง ทรัพยากร แจ้งเตือนก าหนดส่ง และการปรับสถานะทรัพยากร**

จะมีขั้นตอนการสร้างลักษณะเดียวกับการติดตั้ง Services ของการแสดงข้อมูลบน OPAC ดังนี้

- 1. ดับเบิลคลิกไอคอน WALAI service Setup.exe จากแผ่นติดตั้ง
- 2. จากนั้นให้คลิกปุ่ม "Next" ไปทุกขั้นตอนของการติดตั้ง
- 3. ให้สร้าง Scheduler โดยตั้งชื่อว่า CirculationService แล้วคลิกเลือกในส่วนของ Run whether user is logged on or not และคลิกเลือก Run with highest privileges
- 4. ในขั้นตอนการสร้าง Triggers ให้เลือก Daily และระบุในส่วนของเวลาเป็น 6:30:00
- 5. ในส่วนของแถบ Action ให้เลือก ไฟล์ WALAICirculationService.exe (type เป็น Application) ตาม path ที่ได้ติดตั้ง WALAI service Setup ซึ่งส่วนใหญ่จะอยู่ใน C:\Program Files (x86)\WALAI AutoLib\WALAI service Setup